#### **Oracle® Retail Integration Bus**

Universal Service Mapper User Guide Release 16.0.3 **F29160-01** 

March 2020

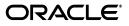

Oracle® Universal Service Mapper User Guide, Release 16.0.3

F29160-01

Copyright © 2020, Oracle and/or its affiliates. All rights reserved.

Primary Author:

Contributing Author:

Contributor:

This software and related documentation are provided under a license agreement containing restrictions on use and disclosure and are protected by intellectual property laws. Except as expressly permitted in your license agreement or allowed by law, you may not use, copy, reproduce, translate, broadcast, modify, license, transmit, distribute, exhibit, perform, publish, or display any part, in any form, or by any means. Reverse engineering, disassembly, or decompilation of this software, unless required by law for interoperability, is prohibited.

The information contained herein is subject to change without notice and is not warranted to be error-free. If you find any errors, please report them to us in writing.

If this software or related documentation is delivered to the U.S. Government or anyone licensing it on behalf of the U.S. Government, the following notice is applicable:

U.S. GOVERNMENT END USERS: Oracle programs, including any operating system, integrated software, any programs installed on the hardware, and/or documentation, delivered to U.S. Government end users are "commercial computer software" pursuant to the applicable Federal Acquisition Regulation and agency-specific supplemental regulations. As such, use, duplication, disclosure, modification, and adaptation of the programs, including any operating system, integrated software, any programs installed on the hardware, and/or documentation, shall be subject to license terms and license restrictions applicable to the programs. No other rights are granted to the U.S. Government.

This software or hardware is developed for general use in a variety of information management applications. It is not developed or intended for use in any inherently dangerous applications, including applications that may create a risk of personal injury. If you use this software or hardware in dangerous applications, then you shall be responsible to take all appropriate fail-safe, backup, redundancy, and other measures to ensure its safe use. Oracle Corporation and its affiliates disclaim any liability for any damages caused by use of this software or hardware in dangerous applications.

Oracle and Java are registered trademarks of Oracle and/or its affiliates. Other names may be trademarks of their respective owners.

Intel and Intel Xeon are trademarks or registered trademarks of Intel Corporation. All SPARC trademarks are used under license and are trademarks or registered trademarks of SPARC International, Inc. AMD, Opteron, the AMD logo, and the AMD Opteron logo are trademarks or registered trademarks of Advanced Micro Devices. UNIX is a registered trademark of The Open Group.

This software or hardware and documentation may provide access to or information on content, products, and services from third parties. Oracle Corporation and its affiliates are not responsible for and expressly disclaim all warranties of any kind with respect to third-party content, products, and services. Oracle Corporation and its affiliates will not be responsible for any loss, costs, or damages incurred due to your access to or use of third-party content, products, or services.

#### Value-Added Reseller (VAR) Language

#### **Oracle Retail VAR Applications**

The following restrictions and provisions only apply to the programs referred to in this section and licensed to you. You acknowledge that the programs may contain third party software (VAR applications) licensed to Oracle. Depending upon your product and its version number, the VAR applications may include:

(i) the **MicroStrategy** Components developed and licensed by MicroStrategy Services Corporation (MicroStrategy) of McLean, Virginia to Oracle and imbedded in the MicroStrategy for Oracle Retail Data Warehouse and MicroStrategy for Oracle Retail Planning & Optimization applications.

(ii) the **Wavelink** component developed and licensed by Wavelink Corporation (Wavelink) of Kirkland, Washington, to Oracle and imbedded in Oracle Retail Mobile Store Inventory Management.

(iii) the software component known as Access Via<sup>™</sup> licensed by Access Via of Seattle, Washington, and imbedded in Oracle Retail Signs and Oracle Retail Labels and Tags.

(iv) the software component known as **Adobe Flex™** licensed by Adobe Systems Incorporated of San Jose, California, and imbedded in Oracle Retail Promotion Planning & Optimization application.

You acknowledge and confirm that Oracle grants you use of only the object code of the VAR Applications. Oracle will not deliver source code to the VAR Applications to you. Notwithstanding any other term or condition of the agreement and this ordering document, you shall not cause or permit alteration of any VAR Applications. For purposes of this section, "alteration" refers to all alterations, translations, upgrades, enhancements, customizations or modifications of all or any portion of the VAR Applications including all reconfigurations, reassembly or reverse assembly, re-engineering or reverse engineering and recompilations or reverse compilations of the VAR Applications or any derivatives of the VAR Applications. You acknowledge that it shall be a breach of the agreement to utilize the relationship, and/or confidential information of the VAR Applications for purposes of competitive discovery.

The VAR Applications contain trade secrets of Oracle and Oracle's licensors and Customer shall not attempt, cause, or permit the alteration, decompilation, reverse engineering, disassembly or other reduction of the VAR Applications to a human perceivable form. Oracle reserves the right to replace, with functional equivalent software, any of the VAR Applications in future releases of the applicable program.

# Contents

| Send Us Your Comments                                        |    |  |
|--------------------------------------------------------------|----|--|
| eface                                                        | ix |  |
| Audience                                                     | ix |  |
| Documentation Accessibility                                  | ix |  |
| Customer Support                                             | ix |  |
| Review Patch Documentation                                   |    |  |
| Improved Process for Oracle Retail Documentation Corrections | х  |  |
| Oracle Retail Documentation on the Oracle Technology Network |    |  |
| Conventions                                                  | х  |  |

#### 1 Introduction

#### 2 USM Functional Architecture

| USM User Interface       | 2-1 |
|--------------------------|-----|
| USM Engine               | 2-2 |
| USM Project              | 2-2 |
| Modules                  | 2-2 |
| Templates                | 2-2 |
| Service Definition Files | 2-3 |
| Orchestration Files      | 2-3 |
| Domain Value Maps        | 2-3 |

#### 3 USM Technical Architecture

| Event Listener                         | 3-1 |
|----------------------------------------|-----|
| Service Mapper Orchestration           | 3-2 |
| Service Provider and External Services | 3-2 |

#### 4 USM User Interface

| 4-1 |
|-----|
| 4-3 |
| 4-3 |
| 4-4 |
| 4-5 |
|     |

| Home                             | . 4-6 |
|----------------------------------|-------|
| Monitoring                       | . 4-7 |
| System Logs Tab                  | . 4-7 |
| Create Project                   | . 4-8 |
| Update Project Modules           | . 4-8 |
| Delete Project                   | . 4-9 |
| Rename Project                   | 4-10  |
| Provide User Access to a Project | 4-10  |
| Create New Service Mapper        | 4-11  |
| Update Service Mapper Files      | 4-11  |
| Rename Service Mapper File       | 4-12  |
| Delete Service Mapper File       | 4-13  |
| Create New Driver                | 4-14  |
| Update Driver Files              | 4-15  |
| Rename Data Driver               | 4-16  |
| Delete Data Driver               | 4-16  |
| Edit Configuration File          | 4-17  |
| Create DVM                       | 4-17  |
| Update DVM                       | 4-17  |
| Delete DVM                       | 4-18  |
| Rename DVM                       | 4-19  |

## 5 Understanding the Installation Prerequisites

| Installation and Setup Instructions                            | 5-1  |
|----------------------------------------------------------------|------|
| Prerequisites                                                  | 5-1  |
| Installing WebLogic                                            | 5-1  |
| Creating the Required Schema Using Repository Creation Utility | 5-6  |
| Creating a WebLogic Domain with JRF                            | 5-10 |

## 6 Deploying USM Web Application

| Preparing the Database for Universal Service Mapper        | 6-1 |  |  |  |
|------------------------------------------------------------|-----|--|--|--|
| Preparing the WebLogic Domain for Universal Service Mapper |     |  |  |  |
| Deploying USM Web Application on the WebLogic Servers      |     |  |  |  |
| Redeploy the USM Web Application                           | 6-4 |  |  |  |
| Test the Deployment                                        |     |  |  |  |
| Mandatory Post Deployment Setup                            |     |  |  |  |
| Give Project Access to Users                               | 6-4 |  |  |  |
| Set the WMS Cloud and RIB-LGF Application Links            | 6-4 |  |  |  |

# **Send Us Your Comments**

Oracle® Universal Service Mapper User Guide, Release 16.0.3

Oracle welcomes customers' comments and suggestions on the quality and usefulness of this document.

Your feedback is important, and helps us to best meet your needs as a user of our products. For example:

- Are the implementation steps correct and complete?
- Did you understand the context of the procedures?
- Did you find any errors in the information?
- Does the structure of the information help you with your tasks?
- Do you need different information or graphics? If so, where, and in what format?
- Are the examples correct? Do you need more examples?

If you find any errors or have any other suggestions for improvement, then please tell us your name, the name of the company who has licensed our products, the title and part number of the documentation and the chapter, section, and page number (if available).

**Note:** Before sending us your comments, you might like to check that you have the latest version of the document and if any concerns are already addressed. To do this, access the Online Documentation available on the Oracle Technology Network Web site. It contains the most current Documentation Library plus all documents revised or released recently.

Send your comments to us using the electronic mail address: retail-doc\_us@oracle.com

Please give your name, address, electronic mail address, and telephone number (optional).

If you need assistance with Oracle software, then please contact your support representative or Oracle Support Services.

If you require training or instruction in using Oracle software, then please contact your Oracle local office and inquire about our Oracle University offerings. A list of Oracle offices is available on our Web site at http://www.oracle.com.

## Preface

This document describes the Universal Service Mapper user interface. It provides step-by-step instructions to complete most tasks that can be performed through the user interface.

#### **Audience**

This document is for users and administrators of Oracle Retail Universal Service Mapper. This includes merchandisers, buyers, business analysts, and administrative personnel.

#### **Documentation Accessibility**

For information about Oracle's commitment to accessibility, visit the Oracle Accessibility Program website at http://www.oracle.com/pls/topic/lookup?ctx=acc&id=docacc.

#### Access to Oracle Support

Oracle customers that have purchased support have access to electronic support through My Oracle Support. For information, visit http://www.oracle.com/pls/topic/lookup?ctx=acc&id=info or visit http://www.oracle.com/pls/topic/lookup?ctx=acc&id=trs if you are hearing impaired.

#### **Customer Support**

To contact Oracle Customer Support, access My Oracle Support at the following URL:

https://support.oracle.com

When contacting Customer Support, please provide the following:

- Product version and program/module name
- Functional and technical description of the problem (include business impact)
- Detailed step-by-step instructions to re-create
- Exact error message received
- Screen shots of each step you take

#### **Review Patch Documentation**

When you install the application for the first time, you install either a base release (for example, 16.0) or a later patch release (for example, 16.0.3). If you are installing the base release and additional patch releases, read the documentation for all releases that have occurred since the base release before you begin installation. Documentation for patch releases can contain critical information related to the base release, as well as information about code changes since the base release.

### Improved Process for Oracle Retail Documentation Corrections

To more quickly address critical corrections to Oracle Retail documentation content, Oracle Retail documentation may be republished whenever a critical correction is needed. For critical corrections, the republication of an Oracle Retail document may at times not be attached to a numbered software release; instead, the Oracle Retail document will simply be replaced on the Oracle Technology Network Web site, or, in the case of Data Models, to the applicable My Oracle Support Documentation container where they reside.

This process will prevent delays in making critical corrections available to customers. For the customer, it means that before you begin installation, you must verify that you have the most recent version of the Oracle Retail documentation set. Oracle Retail documentation is available on the Oracle Technology Network at the following URL:

http://www.oracle.com/technetwork/documentation/oracle-retail-100266.ht
ml

An updated version of the applicable Oracle Retail document is indicated by Oracle part number, as well as print date (month and year). An updated version uses the same part number, with a higher-numbered suffix. For example, part number E123456-02 is an updated version of a document with part number E123456-01.

If a more recent version of a document is available, that version supersedes all previous versions.

#### **Oracle Retail Documentation on the Oracle Technology Network**

Oracle Retail Universal Service Mapper documentation is available on the following web site:

http://www.oracle.com/technetwork/documentation/oracle-retail-100266.ht
ml

(Data Model documents are not available through Oracle Technology Network. You can obtain these documents through My Oracle Support.)

#### Conventions

The following text conventions are used in this document:

| Convention | Meaning                                                                                                    |
|------------|----------------------------------------------------------------------------------------------------|
| boldface   | Boldface type indicates graphical user interface elements associated with an action, or terms defined in text or the glossary. |
| italic     | Italic type indicates book titles, emphasis, or placeholder variables for which you supply particular values.                  |

| Convention | Meaning                                                                                                    |
|------------|----------------------------------------------------------------------------------------------------|
| monospace  | Monospace type indicates commands within a paragraph, URLs, code in examples, text that appears on the screen, or text that you enter. |

# Introduction

The Universal Service Mapper (USM) is an application component of Retail Integration Bus (RIB) that allows the definition, mapping, and configurations needed to support the integration between two heterogeneous applications. Typically, this is an Oracle Retail application found in Merchandising and an application external to Oracle Retail, such as Oracle Warehouse Management.

USM supports two of styles of input for an integration: message-based and service-based. Within the RGBU, message-based flows are performed across the Retail Integration Bus. External applications are predominately service-based, so the output of USM is a call is to an external service. Service calls from an external service are transformed to the correct style and format for the internal application.

The functional requirement for the USM is to act as the place to transform the Oracle Retail application data style and the data format into the data format expected by the external application, and then to perform the transformations of the external application's response.

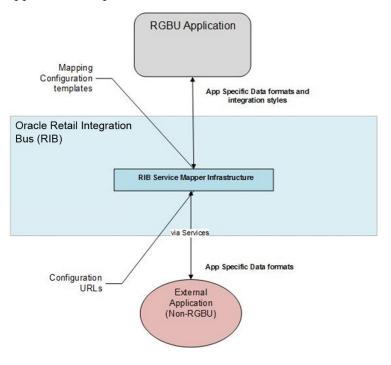

# **USM Functional Architecture**

Universal Service Mapper (USM) is a platform that allows you to define, map, configure and deploy projects that are required to maintain a seamless integration between two heterogeneous applications.

The application has two components, the User interface and the Engine.

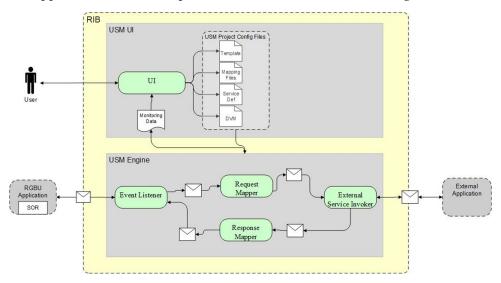

#### **USM User Interface**

The user interface gives you the ability to do the following:

- Create and Manage:
  - Projects in USM
  - Service Mapper Files
  - Drivers
  - Configuration Files
- View:
  - App statistics
  - Metrics about the message flow
  - System Logs

#### **USM Engine**

The USM engine is the logic part of the system. It is where the data is received from one application, mapped to other data, and the mapped data is sent to other applications. Data is communicated through service calls.

USM hosts all the necessary web services required by the participating sender and receiver applications. USM has a configuration file that needs up-to-date service URLs for the participating applications.

USM also has the templates that contain the mapping information, the code that does the mapping, and also the configuration files that need to be configured to make the application work.

### **USM Project**

A USM Project has the templates that contain the mapping information, the code that does the mapping, and the configuration files that need to be configured to make the application work.

There is one Project per integration. For example, there would be one Project integrating RMS with Oracle Warehouse Management Cloud Service.

There can be multiple Projects (integrations) hosted by one USM instance. For example, a single USM instance can host the integration between Oracle Warehouse Management and RMS, and an integration between Oracle Customer Management and Oracle ATG Web Commerce.

Oracle Retail creates the initial USM Projects for supported integrations and packages and ships them with the base product.

### Modules

Each project in USM has a property named "Modules". The artifacts of this project are identified by the modules associated with the project. Each artifact having a prefix with a project module is associated with the project. EAch project can have a minimum of one module and a maximum of 4 modules.

### **Templates**

Template files are the main files holding the actual mapping information used during a mapping. Templates associate different fields in different payloads with one another, mapping fields from one application format to another using the XML format.

There are three different types of templates being used to map data. These files are of the XML data descriptors. The three types are:

Request Templates

- Response Templates
- Failure Templates

The templates are used to perform data mapping when the participating applications need to communicate with each other.

The Request templates are used when the participating source application sends a message with data that has to be mapped to destination application data format.

The Response templates are the result of the mapping that has been performed on the source application data format.

The Failure templates are also the result of the mapping but, instead of actual mapped data, they contain error codes and specified error messages because of errors caused by missing data or unexpected server events that might have occurred during application runtime.

For greater detail refer to the *USM Implementation Guide* for the template content and use of the templates.

#### Service Definition Files

The service definition JSON files store the data required for the communication between the participating applications. They contain the host URLs of the source and destination applications along with usernames and passwords, if any, for such applications.

These are of the format JSON, meaning the data is stored in a key-value fashion. The USM application uses the RIB-LGF and LogFire URL set here to communicate with the respective applications.

The USM Implementation will give a greater insight about the fields that can be configured and the usage of the file.

#### Orchestration Files

These files contain the actual mapping logic. These are in smo format. These files contain scripts that map data coming from a source application to a data format the destination application can work with. The mapping happens with all the fields mapped using a one-to-one mapping. Fields not required, if any, by any of the applications are simply dropped, and non-present fields present in any of the applications is mapped with a predetermined default value.

**Note:** These scripts are strictly read-only and should not be modified.

#### **Domain Value Maps**

A Domain Value Map (DVM) is a table containing mappings between related information in participating applications. They enable you to equate lookup codes and other static values across applications. These DVM tables are used in transforming the messages from one system into the expected format of the other system.

Administrators can extend the list of mapped values by adding more maps. The DVM data should be synchronized with what the participating applications use. This synchronization should occur before any initial loads are run or any incremental transactional flows are initiated.

Data that needs to be stored as foundation/seed data and data that does not have many/any modifications, is stored in Static DVMs. These DVMs are created beforehand. Data can be added or removed at any time but, the data is mostly unchanging data.

Data that is to be stored during runtime of the application is stored in Dynamic DVMs. The data is stored and fetched in these DVMs as per request and the data present here can change, as per request, anytime during the runtime of the application.

# **USM Technical Architecture**

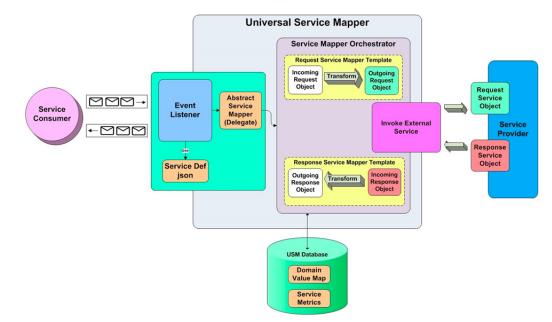

Universal Service Mapper Architecture

Universal Service Mapper has 3 major components:

- Event Listener [Abstract Service Mapper, Service Def JSON]
- Service Mapper Orchestration [Orchestrator, Template and DVM]
- External Service Invocation and Service Provider

#### **Event Listener**

The event listener is a service hosted by the USM application which is open to receiving data from any application that is connected to it. The application here is either RIB-LGF or WMS Cloud. The applications have the following URL pattern set in their target for USM.

http://<host>:<port>

When application sends data, the event listener internally calls the abstract service mapper which determines family, message type and the operation(s) from the message received by referring to the Service Def JSON file.

### **Service Mapper Orchestration**

The abstract service mapper now calls the service mapper orchestrator, which decides what data populates the mapper templates. The orchestrator does the field-by-field mapping from the source application to the destination application. Certain key-value pairs in the DVM maintain context between the applications.

### **Service Provider and External Services**

The Service Mapper Orchestrator calls the services hosted by the service providers after the mapping operations are completed. The service providers here are either RIB-LGF or WMS Cloud, which consume these services through USM. The calls are REST calls. USM holds the information necessary for it to call these services in a file with the prefix external\_env\_json for the respective application. These are stored as key-value pairs in a JSON file.

# **USM User Interface**

The USM web application allows you to manage and create project and project artifacts for service mapping to enable communication between two different applications.

There are 3 different type of users in USM who will have access to certain tabs based on their role. The Admin Role user is the administrator of the application and has access to all the tabs; the Operator Role user has restricted access to certain functions; and the Monitor Role user can only view the information. The following list shows the tabs with decreasing order of access from top to bottom.

- Admin Role user
  - Admin tab
  - Configurations tab
- Operator Roles user
  - Mapper Designer tab
  - Test Drivers tab
  - Import/Export tab
- Monitor Role user
  - Home tab
  - Monitoring tab
  - System Logs tab

### Admin

The Admin tab allows Administrators to manage projects and project access. In the projects sub-tab, administrators can create, update, rename, and delete projects.

| e Mapping Designe | r Test Drivers Monitorin | a Admin Impor     | t/Export Configuratio | ons System Logs |   |  |
|-------------------|--------------------------|-------------------|-----------------------|-----------------|---|--|
|                   | r lest privers Monitorin | a i somma i impor | expert Consignation   | ans system Logs |   |  |
| ects Access       |                          |                   |                       |                 |   |  |
| inage Projects    |                          |                   |                       |                 |   |  |
|                   |                          |                   | ⊖ Manage ⊖ Rename     |                 |   |  |
|                   | Project Name:            | @ Create          | O Manage O Rename     |                 | _ |  |
|                   | Project Name.            |                   |                       |                 |   |  |
|                   | Module1 Name:            |                   |                       |                 |   |  |
|                   | Module2 Name:            |                   |                       |                 |   |  |
|                   | Module3 Name:            |                   |                       |                 | - |  |
|                   | Module4 Name:            |                   |                       |                 |   |  |
|                   |                          |                   | Create                |                 |   |  |
|                   |                          |                   | Create                |                 |   |  |

In the Access sub-tab, Administrators can create and manage access. Using the **Create** option, you can add users to projects by providing usernames and username aliases.

| DRACLE' Universal Service Mapper Wekcome, usmadmi<br>Tue Jun 11 03:36 PDT 2019 (1)           |                          |  |  |  |  |
|----------------------------------------------------------------------------------------------|--------------------------|--|--|--|--|
| Select Project LogFireIntegration 🛩                                                          |                          |  |  |  |  |
| Home Mapping Designer Test Drivers Monitoring Admin Import/Export Configurations System Logs |                          |  |  |  |  |
| Manage Projects Manage Access                                                                |                          |  |  |  |  |
| Manage Access                                                                                |                          |  |  |  |  |
| ● Create ⊖ Manage                                                                            |                          |  |  |  |  |
| Select Project                                                                               | InjectorService ~        |  |  |  |  |
| Username Alias:                                                                              | usmAdminUlUserAlias v or |  |  |  |  |
| Username:                                                                                    |                          |  |  |  |  |
| Save                                                                                         |                          |  |  |  |  |
|                                                                                              |                          |  |  |  |  |
| Penyidek ® 1940 Onde nedlezik v#Eideke III dekke zenand                                      |                          |  |  |  |  |

Using the **Manage** option, you can remove user access.

| ORACLE' Universal Service Mapper Tue Jun 11 03                                               |                       |  |  |  |  |
|----------------------------------------------------------------------------------------------|-----------------------|--|--|--|--|
| Select Project LogFireIntegration v                                                          |                       |  |  |  |  |
| Home Mapping Designer Test Drivers Monitoring Admin Import/Export Configurations System Logs |                       |  |  |  |  |
| Manage Projects Manage Access                                                                |                       |  |  |  |  |
| Manage Access                                                                                |                       |  |  |  |  |
| ⊖ Create ® Manage                                                                            |                       |  |  |  |  |
| Select Project                                                                               | LogFireIntegration v  |  |  |  |  |
| Select Username Alias:                                                                       | usmAdminUiUserAlias 🖌 |  |  |  |  |
| Delete Access                                                                                |                       |  |  |  |  |
|                                                                                              |                       |  |  |  |  |
|                                                                                              |                       |  |  |  |  |
| Copyright © 2019 Oracle and/or its affiliates. All rights reserved.                          |                       |  |  |  |  |

#### **Configuration Tab**

Configuration tab allows you to edit configuration files and manage DVM for the selected project. In the **Edit USM Configuration** tab, you can edit the configuration file.

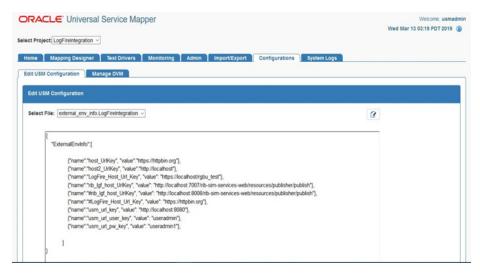

In the **Manage DVM** tab, you can edit DVM data. It also allows you to create, delete and rename DVM.

| ACLE Universal Service Mapper       |                                                                 | Wed Mar 13 03:21 PDT 20 |
|-------------------------------------|-----------------------------------------------------------------|-------------------------|
| Project LogFireIntegration ~        |                                                                 |                         |
| e Mapping Designer Test Drivers Mon | itoring Admin Import/Export Configurations System Logs          |                         |
| USM Configuration Manage DVM        |                                                                 |                         |
|                                     |                                                                 |                         |
| anage DVM                           |                                                                 |                         |
| anage DVM                           |                                                                 |                         |
| anage DVM                           | ❀Edit ○ Create ○ Rename                                         |                         |
| nage DVM                            |                                                                 |                         |
| nnage DVM                           | €Edit ○ Create ○ Rename<br>CountryCode_6vm LogFireIntegration ~ | ٥                       |
|                                     | CountryCode_dvmLogFireIntegration ~                             | ()<br>Star Str          |
| CountryName                         | CountryCode_dumLogFireIntegration ~<br>TwoLetterCountryCode     | Save/Edit               |
|                                     | CountryCode_dvmLogFireIntegration ~                             |                         |

#### **Mapping Designer**

This tab allows you to manage and view Service Mappers for the selected project. In the **Edit Service Mappers** sub-tab you can browse existing service mappers, edit service mapper files, rename mappers, and delete mappers.

| RACLE Universa                                                                                                    | Il Service Mapper Wekome, usma Wekome, usma Wekome, usma Wekome, usma                                                                                                    |
|----------------------------------------------------------------------------------------------------|----------------------------------------------------------------------------------------------------|
| ct Project LogFireIntegration                                                                                               | 3                                                                                                    |
| Mapping Designer                                                                                                    | Test Drivers Monitoring Admin Import/Export Configurations System Logs                                                                                                    |
| it Service Mappers Ad                                                                                                    | Service Mapper                                                                                                    |
| Mapper File Browser                                                                                                    | Mapper File Editor                                                                                                    |
| LogFireToRibASNOut                                                                                                    | LogFireToRibASNOut_ServiceMappingOrchestration.smo                                                                                                    |
| LogFireToRibASNOut_Htt<br>LogFireToRibASNOut_S<br>LogFireToRibASNOut_Htt<br>LogFireToRibASNOut_Htt<br>LogFireToRibASNOut_Se | class LogFireToRbASNOutMapperService extends com oracle retail usm engine AbstartServiceMapper[ ^                                                                                                    |
|                                                                                                    | def invokeExternaRestService()( String unt = operationMarpoing destinationServiceEndpoint                                                                                                    |
|                                                                                                    | log debug "uti-" euf<br>log debug "uti-" euf<br>externalServiceResponse = sendPostRequest(url, headers, externalServiceCallRequestData)<br>log debug "externalServiceResponse-" + externalServiceResponse |
|                                                                                                    | 3                                                                                                    |
|                                                                                                    | def prepareRestToRestRequestPipelineMappingModel(def currentOperation)(                                                                                                    |
|                                                                                                    | del model = lincominoRequestData: incominoRequestDataObject: currentOnName: currentOneration family "ASNO.#" messaneType:                                                                                 |

In the Add Service Mapper sub-tab, you can create new service mappers.

| ORACLE Universal Service Mapper                                                             | Welcome, usmadmin<br>Wed Mar 13 03:14 PDT 2019 (j) |
|---------------------------------------------------------------------------------------------|----------------------------------------------------|
| Select Project LogFireIntegration v                                                         |                                                    |
| Home Mapping Designer Test Drivers Monitoring Admin ImportExport Configurations System Logs |                                                    |
| Edit Service Mappers Add Service Mapper                                                     |                                                    |
| Add new Service mapper                                                                      |                                                    |
|                                                                                             | Prev Next                                          |
| Select Mapper Module: LogFireToRb                                                           | ~                                                  |
| Add Cancel                                                                                  |                                                    |
| Copyright & 2019 Oracle and/or its affiliates. All rights reserved.                         |                                                    |

#### **Test Data Drivers**

Test Data Drivers is a testing tool that enables you to test the service call by reading data from the file system and calling the service.

Test Drivers Tab allows you to manage and view data drivers. In the **Execute Drivers** sub-tab you can start or stop data drivers. It also allows you to edit the data driver files.

| ORACLE' Universal Service Ma                     | pper                                                | Welcome, usmadmin<br>Wed Mar 13 02:55 PDT 2019 () |
|--------------------------------------------------|-----------------------------------------------------|---------------------------------------------------|
| Select Project: LogFireIntegration ~             |                                                     |                                                   |
| Home Mapping Designer Test Drivers               | Monitoring Admin Import/Export Configurations Syste | m Logs                                            |
| Execute Drivers Manage Drivers                   |                                                     |                                                   |
| Execute Drivers                                  |                                                     |                                                   |
|                                                  |                                                     | 2                                                 |
| Select Driver:                                   | LogFireToRiblnvHistory                              |                                                   |
| Adapter Status:                                  | Ŷ                                                   |                                                   |
| Action                                           | 0   0                                               |                                                   |
| File Import/Export                               | Browse No file selected.                            | Save Export                                       |
| Log                                              | Click here to view log                              | file.                                             |
|                                                  |                                                     |                                                   |
| Driver File Editor                               |                                                     |                                                   |
|                                                  |                                                     |                                                   |
| Select File: LogFireToRibInvHistoryDataDriver_Re | equestDataMapping.template ~                        | 8                                                 |
|                                                  |                                                     |                                                   |

In the **Manage Drivers** sub-tab, you can create new data drivers. It also allows you to rename or delete an existing data driver.

| ORACLE Universal Service Mapper                                     | Welcome, usmadmin<br>Wed Mar 13 03:01 PDT 2019 🚯 |
|---------------------------------------------------------------------|--------------------------------------------------|
| Select Project LogFireIntegration ~                                 |                                                  |
| Home Mapping Designer Test Drivers Monitoring Admin Import/Expo     | t Configurations System Logs                     |
| Execute Drivers Manage Drivers                                      |                                                  |
| Manage Drivers                                                      |                                                  |
| Create                                                              | ○ Update                                         |
| Select Driver Module:                                               | LogFireToRib 🗸                                   |
| Driver Family:                                                      |                                                  |
| A                                                                   | d                                                |
| Copyright © 2019 Oracle and/or its affiliates. All rights reserved. |                                                  |

## Import/Export Tab

The Import/Export tab allows you to import and export project files in .zip format.

| ORACLE' Universal Service Mapper                                    | Welcome, usmadmin<br>Tue Jun 11 03:42 PDT 2019 👔   |
|---------------------------------------------------------------------|----------------------------------------------------|
| Select Project: LogFireIntegration ~                                |                                                    |
| Home Mapping Designer Test Drivers Monito                           | ing Admin Import/Export Configurations System Logs |
| Export Project                                                      |                                                    |
| Select Project:                                                     | LogFireIntegration 🗸                               |
|                                                                     | Export                                             |
|                                                                     |                                                    |
| Import Project                                                      |                                                    |
| Select Project:                                                     | LogFireIntegration V                               |
| Project File:                                                       | Browse No file selected.                           |
| Import Option:                                                      |                                                    |
|                                                                     | Import                                             |
| Copyright @ 2019 Oracle and/or its affiliates. All rights reserved. |                                                    |

#### Home

The **Home** tab displays the summary of the service mapper application. The System summary panel displays the available mappings, service activity count, system health, successful and failed activity.

|                              | Universal Service           | маррег                 |                              |                                                        | Wek<br>Tue Jun 11 03:47  |               |
|------------------------------|-----------------------------|------------------------|------------------------------|--------------------------------------------------------|--------------------------|---------------|
| ct Project: Lo               | pgFireIntegration ~         |                        |                              |                                                        |                          |               |
| ome Mag                      | oping Designer 📘 Test Drive | ers Monitoring Admin   | Import/Export Configurations | System Logs                                            |                          |               |
| stem Summa                   | ny                          |                        |                              |                                                        |                          |               |
| Availa                       | able Mappings               | Service Activity Count | System Health                | Successful Activity                                    | Failed Ad                |               |
|                              | 19                          | 247                    |                              | 123                                                    | 124                      |               |
|                              | 19                          | 247                    |                              | 123                                                    | 124                      | ,             |
| SM Metrics fo                |                             | 247                    |                              | 123                                                    |                          | ,             |
| SM Metrics fo                |                             | 247                    |                              |                                                        | is by service mapper nam |               |
| SM Metrics fo<br>Activity Id |                             | 247<br>End Time        | Mapper Servi                 | Search activitie                                       |                          |               |
|                              | r today                     |                        |                              | Search activitie                                       | is by service mapper nam | e             |
| Activity Id                  | r today<br>Start Time       | End Time               | Mapper Servi                 | Search activitie<br>ce Name<br>appingOrchestration.smo | is by service mapper nam | e Q<br>Status |

USM metrics for the Today panel show the mappings since midnight. You can select a mapping from the table to view the request and response mapping before and after the mapping.

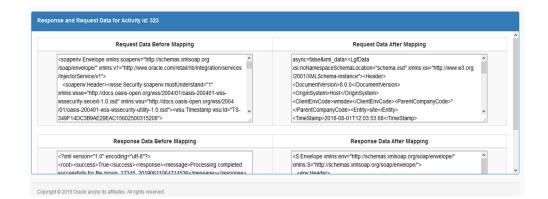

#### Monitoring

Monitoring tab displays USM metrics in a tabular format. The data on the monitoring tab has filters service mapper name and Date. User can view all the service mappings with the selected filters using the provided pagination buttons. User can also view the request and response data before and after the mapping by clicking the service mapping activity in the table. By default the monitoring tab displays the service mappings for all the mappers from last 24 hours.

| RACLE           | Universal Service              | <i>l</i> apper        |                                                                    | Wek<br>Tue Jun 11 03:53 | come, usmad<br>PDT 2019 |
|-----------------|--------------------------------|-----------------------|--------------------------------------------------------------------|-------------------------|-------------------------|
| ct Project: Log | FireIntegration •              |                       |                                                                    |                         |                         |
| ome Map         | ping Designer Test Drivers     | Monitoring Admin I    | Import/Export Configurations System Logs                           |                         |                         |
| SM Metrics      |                                |                       |                                                                    |                         |                         |
| Search Cr       | riteria: Service Mapper Name A | 11                    | Select Date from 06/10/2018 03:53 AM to 06/                        | 11/2019 03:53 AM        |                         |
|                 |                                |                       | Showing 1 to 10 of 247 record                                      | s first prev next las   | st Page 1 /             |
| Activity Id     | Start Time                     | End Time              | Mapper Service Name                                                | Source Operation        | Status                  |
| 323             | Jun 11 03:47 PDT 2019          | Jun 11 03:47 PDT 2019 | ${\it Rib To Log Fire Partner\_Service Mapping Orchestration.smo}$ | PartnerCre              | 0                       |
| 322             | Jun 11 03:46 PDT 2019          | Jun 11 03:46 PDT 2019 | RibToLogFireOrder_ServiceMappingOrchestration.smo                  | POCre                   | 0                       |
| 321             | Jun 11 03:46 PDT 2019          | Jun 11 03:46 PDT 2019 | RibToLogFireItem_ServiceMappingOrchestration.smo                   | ItemCre                 | 0                       |
| 304             | May 30 00:56 PDT 2019          | May 30 00:56 PDT 2019 | RibToLogFireItem_ServiceMappingOrchestration.smo                   | ItemCre                 | 0                       |
| 303             | May 30 00:24 PDT 2019          | May 30 00:24 PDT 2019 | RibToLogFireItem_ServiceMappingOrchestration.smo                   | ItemCre                 | 8                       |
| 302             | May 30 00:17 PDT 2019          | May 30 00:17 PDT 2019 | RibToLogFireItem_ServiceMappingOrchestration.smo                   | ItemCre                 | 8                       |
|                 |                                |                       |                                                                    |                         |                         |

## System Logs Tab

In the System Logs Tab user can browse through universal service mapper logs.

| ocess Log Files                             |                                |                              |  |
|---------------------------------------------|--------------------------------|------------------------------|--|
|                                             | Select Log Location: Default ~ |                              |  |
| File Name                                   | Size (in KB)                   | Last Modified                |  |
| usm-default.log                             | 32.29                          | Wed Mar 13 03:24:57 PDT 2019 |  |
| .ogFireToRibinvHistoryDataDriver-system.log | 29.72                          | Tue Mar 12 20:41:09 PDT 2019 |  |
| .ogFireToRibinvAdjust-system.log            | 31.41                          | Tue Mar 12 18:43:26 PDT 2019 |  |
| .ogFireToRibSOStatusDataDriver-system.log   | 2.41                           | Sun Feb 03 23:06:21 PST 2019 |  |
| .ogFireToRibSOStatus-system.log             | 182.99                         | Sun Feb 03 23:02:57 PST 2019 |  |
| njectorServiceWsdI-system.log               | 97.06                          | Fri Jan 11 02:27:48 PST 2019 |  |
| RibToLogFireitem-system.log                 | 48.18                          | Fri Jan 11 01:20:48 PST 2019 |  |

## **Create Project**

- **1.** Go to the **Admin** tab.
- 2. Click on the Manage Projects sub-tab.
- 3. Select the **Create** radio button to create a new project.
- 4. Enter a new project name and a new module name.
- 5. Click on the **Create** button when done.

Now the Project is created.

| ORACLE Universal Service Mapper                                         |                                        | Welcome, usn<br>Wed Jun 19 03:07 EDT 2019 |
|-------------------------------------------------------------------------|----------------------------------------|-------------------------------------------|
| Select Project: LogFireInlegration •                                    |                                        |                                           |
| Home Mapping Designer Test Drivers Monitoring Admin Import/Export Confi | urations System Logs                   |                                           |
| Manage Projects Manage Access                                           |                                        |                                           |
| Manage Projects                                                         |                                        |                                           |
|                                                                         | * Create $\odot$ Manage $\odot$ Rename |                                           |
| Project Name':                                                          |                                        | LogFireProj                               |
| Module1 Name*:                                                          |                                        | SampleModuleA                             |
| Module2 Name:                                                           |                                        | SampleModuleB                             |
| Module3 Name:                                                           |                                        |                                           |
| Module4 Name:                                                           |                                        |                                           |
|                                                                         | Create                                 |                                           |
|                                                                         |                                        |                                           |

### **Update Project Modules**

- **1.** Go to the **Admin** Tab.
- 2. In the Admin Tab, click on the Manage Projects sub-tab.
- 3. Click the Manage radio button to update the project's modules.
- 4. Select **Project Name** from the drop down.

| DRACLE: Universal Service Mapper                              |                                 |                                            | Welcome, usmadmi<br>Wed Jun 19 03:08 EDT 2019 () |
|---------------------------------------------------------------|---------------------------------|--------------------------------------------|--------------------------------------------------|
| ect Project: LogFireIntegration •                             |                                 |                                            |                                                  |
| Home Mapping Designer Test Drivers Monitoring Admin Import/Ex | port Configurations System Logs |                                            |                                                  |
| Manage Projects Manage Access                                 |                                 |                                            |                                                  |
| Manage Projects                                               |                                 |                                            |                                                  |
|                                                               | ◎ Create ® Manage ◎ Rename      |                                            | î                                                |
| Project Name*:                                                |                                 | LogFireProj                                |                                                  |
| Module1 Name*:                                                |                                 | InjectorService<br>S<br>LogFireIntegration |                                                  |
| Module2 Name:                                                 |                                 | S LogFireProj                              |                                                  |
| Module3 Name:                                                 |                                 |                                            |                                                  |
| Module4 Name:                                                 |                                 |                                            |                                                  |
|                                                               | Update Delete                   |                                            |                                                  |
|                                                               |                                 |                                            |                                                  |

**5.** Now in the text fields, update the project module names, add or remove project modules as necessary.

| DRACLE Universal Service Mapper                                   |                            |                | Welcome, usmadm<br>Wed Jun 19 03:08 EDT 2019 () |
|-------------------------------------------------------------------|----------------------------|----------------|-------------------------------------------------|
| ct Project: LogFireIntegration •                                  |                            |                |                                                 |
| Nome Mapping Designer Test Drivers Monitoring Admin Import/Export | Configurations System Logs |                |                                                 |
| anage Projects Manage Access                                      |                            |                |                                                 |
| Manage Projects                                                   |                            |                |                                                 |
|                                                                   | ◎ Create ® Manage ◎ Rename |                | •                                               |
| Project Name*:                                                    |                            | LogFireProj    |                                                 |
| Module1 Name*:                                                    |                            | SampleModuleAA |                                                 |
| Module2 Name:                                                     |                            | SampleModuleB  |                                                 |
| Module3 Name:                                                     |                            | SampleModule C |                                                 |
| Module4 Name:                                                     |                            |                |                                                 |
|                                                                   | Update Delete              |                |                                                 |
|                                                                   |                            |                |                                                 |

6. Click the Update button once done.

Now the Project has been updated with new Modules.

## **Delete Project**

- 1. In the Admin Tab, go to the **Project** sub-tab.
- 2. Click on the Manage radio button.
- 3. Select the Project Name from drop down.

| ORACLE: Universal Service Mapper                                  |                            | Welcome, usmai<br>Wed Jun 19 03:08 EDT 2019 ( |
|-------------------------------------------------------------------|----------------------------|-----------------------------------------------|
| Select Project LogFireIntegration •                               |                            |                                               |
| Home Mapping Designer Test Drivers Monitoring Admin Import/Export | Configurations System Logs |                                               |
| Manage Projects Manage Access                                     |                            |                                               |
| Manage Projects                                                   |                            |                                               |
|                                                                   | ○ Create   Manage   Rename |                                               |
| Project Name*:                                                    |                            | LogFireProj                                   |
| Module1 Name':                                                    |                            | InjectorService<br>S LogFineIntegration       |
| Module2 Name:                                                     |                            | S LogFireProj                                 |
| Module3 Name:                                                     |                            |                                               |
| Module4 Name:                                                     |                            |                                               |
|                                                                   | Update Delete              |                                               |
|                                                                   |                            |                                               |

- 4. Click the **Delete** button.
- 5. A confirmation dialog appears, click on the Okay button.

| ORACLE: Universal Service Mapper                          | Are you sure you want to delete?  | Welcome, usmadmi<br>Wed Jun 19 03:14 EDT 2019 (1) |
|-----------------------------------------------------------|-----------------------------------|---------------------------------------------------|
| elect Project LogFireIntegration •                        | OK                                | Wed Jun 19 03:14 EDT 2019 ()                      |
| Home Mapping Designer Test Drivers Monitoring Admin Impor | Export Configurations System Logs |                                                   |
| Manage Projects Manage Access                             |                                   |                                                   |
| Manage Projects                                           |                                   |                                                   |
|                                                           | © Create ♥ Manage ◎ Rename        | *                                                 |
| Project Name*:                                            | LogFireProj •                     |                                                   |
| Module1 Name*:                                            | SampleModuleAA                    |                                                   |
| Module2 Name:                                             | SampleModuleB                     |                                                   |
| Module3 Name:                                             | SampleModuleC                     |                                                   |
| Module4 Name:                                             |                                   |                                                   |
|                                                           | Update Delete                     |                                                   |
|                                                           |                                   |                                                   |

Now the selected project is deleted.

#### **Rename Project**

- 1. In the Admin tab, go to the Project sub-tab.
- 2. Click on the **Rename** radio button.
- 3. Select **Project Name** from the drop down list box.

| DRACLE' Universal Service Mapper                                          |                          |                      |  |  |  |
|---------------------------------------------------------------------------|--------------------------|----------------------|--|--|--|
| Select Project LogFireIntegration *                                       |                          |                      |  |  |  |
| Home Mapping Designer Test Drivers Monitoring Admin Import/Export Configu | irations System Logs     |                      |  |  |  |
| Manage Projects Manage Access                                             |                          |                      |  |  |  |
| Managa Projects                                                           |                          |                      |  |  |  |
|                                                                           | Create # Manage © Rename |                      |  |  |  |
| Project Name':                                                            |                          | LogPireProj          |  |  |  |
| Module1 Name':                                                            |                          | S LogFireIntegration |  |  |  |
| Module2 Name:                                                             |                          | S LogFireProj        |  |  |  |
| Module3 Name:                                                             |                          |                      |  |  |  |
| Module4 Name:                                                             |                          |                      |  |  |  |
|                                                                           | Update Delete            |                      |  |  |  |
|                                                                           |                          |                      |  |  |  |

4. Enter the new project name in the New Project Name textbox.

| ORACLE: Universal Service Mapper                                                 | Welcome, usmadmin<br>Wed Jun 19 03:14 EDT 2019 👔 |  |  |  |
|----------------------------------------------------------------------------------|--------------------------------------------------|--|--|--|
| Select Project: LogFireIntegration •                                             |                                                  |  |  |  |
| Home Mapping Designer Test Drivers Monitoring Admin Import/Export Configurations | System Logs                                      |  |  |  |
| Manage Projects Manage Access                                                    |                                                  |  |  |  |
| Manage Projects                                                                  |                                                  |  |  |  |
|                                                                                  | © Create ○ Manage * Rename                       |  |  |  |
| Project Name*:                                                                   | LogFireProj                                      |  |  |  |
| New Project Name':                                                               | LogFireProject                                   |  |  |  |
| Module1 Name*:                                                                   | SampleModuleAA                                   |  |  |  |
| Module2 Name:                                                                    | SampleModuleB                                    |  |  |  |
| Module3 Name:                                                                    | SampleModuleC                                    |  |  |  |
| Module4 Name:                                                                    |                                                  |  |  |  |
|                                                                                  | Rename                                           |  |  |  |
|                                                                                  |                                                  |  |  |  |

5. Click on Rename button to rename the project.

## Provide User Access to a Project

- 1. In the Admin tab, go to Access sub-tab.
- **2.** Select the **Project Name** from the drop down list box for which access has to be given.

| RACLE <sup>®</sup> Universal Service Map | per                            |                            |                      | Welcome, usma<br>Wed Jun 19 03:08 EDT 2019 |
|------------------------------------------|--------------------------------|----------------------------|----------------------|--------------------------------------------|
| ect Project: LogFireIntegration •        |                                |                            |                      |                                            |
| Iome Mapping Designer Test Drivers       | fonitoring Admin Import/Export | Configurations System Logs |                      |                                            |
| Manage Projects Manage Access            |                                |                            |                      |                                            |
| Manage Projects                          |                                |                            |                      |                                            |
|                                          |                                | ◎ Create   Manage   Rename |                      |                                            |
| Proje                                    | it Name':                      |                            | LogFireProj          |                                            |
| Madul                                    | el Name':                      |                            | InjectorService      |                                            |
|                                          | e2 Name:                       |                            | S LogFireIntegration |                                            |
|                                          |                                |                            | S LogFireProj        |                                            |
|                                          | e3 Name:                       |                            |                      |                                            |
| Modul                                    | e4 Name:                       |                            |                      |                                            |
|                                          |                                | Update Delete              |                      |                                            |
|                                          |                                |                            |                      |                                            |

3. Enter the Username Alias and Username to which access has to be granted.

| DRACLE: Universal Servi            | ce Mapper Wetcome, usmadmin<br>Wed Jun 16 03:17 EDT 2019     |
|------------------------------------|--------------------------------------------------------------|
| lect Project: LogFireIntegration • |                                                              |
| Home Mapping Designer Test D       | vers Montoring Admin ImportExport Configurations System Logs |
| Manage Projects Manage Access      |                                                              |
| Manage Access                      |                                                              |
|                                    | * Create () Manage                                           |
| Select Project*:                   | LogFileProj •                                                |
| Username Alias*:                   | usmadmin • or                                                |
| Username*:                         | usmadmini                                                    |
|                                    | Save                                                         |
|                                    |                                                              |

4. Click the **Save** button.

The user now has access to the project.

#### **Create New Service Mapper**

- **1.** Go the **Mapping Designer** tab.
- 2. Open the Add Service Mappers sub-tab.
- 3. Select the module name from the drop down list box and click on next.

| ORACLE: Universal Service Mapper                                                             | w                   | Welcome, usmadmin<br>ed Jun 19 03:20 EDT 2019 () |
|----------------------------------------------------------------------------------------------|---------------------|--------------------------------------------------|
| Select Project LogFireProj                                                                   |                     |                                                  |
| Home Mapping Designer Test Drivers Monitoring Admin Import/Export Configurations System Logs |                     |                                                  |
| Edit Service Mappers Add Service Mappers                                                     |                     |                                                  |
| Add new Service mapper                                                                       |                     |                                                  |
|                                                                                              |                     | Prev Next                                        |
| Select Mapper Module*:                                                                       | SampleModuleAA •    |                                                  |
|                                                                                              | SampleModuleAA      |                                                  |
|                                                                                              | ancel SampleModuleB |                                                  |
|                                                                                              | SampleModuleC       | ]                                                |

- 4. Enter the Service Mapper name of your choice and click Next.
- **5.** Enter the **Message Types** that are to be supported by the service mapper, in a comma separated format.
- **6.** Click on the **Add** button.

Now the new Service Mapper is created with all the necessary files.

#### **Update Service Mapper Files**

- 1. Go the Edit Service Mapper sub-tab in the Mapping Designer tab.
- **2.** Select the service mapper prefix from the drop down list box on the left side of the screen.

| ORACLE' Universal Service Mappe                                                                                                    | er                                                                                                    | Welcome, usmadmin<br>Wed Jun 19 03:22 EDT 2019 () |
|----------------------------------------------------------------------------------------------------|----------------------------------------------------------------------------------------------------|---------------------------------------------------|
| Select Project: LogFireProj                                                                                                    |                                                                                                    |                                                   |
| Home Mapping Designer Test Drivers Mo                                                                                                    | nitoring Admin Import/Export Configurations System Logs                                                            |                                                   |
| Edit Service Mappers Add Service Mappers                                                                                                    |                                                                                                    | ]                                                 |
| Mapper File Browser                                                                                                    | Mapper File Editor                                                                                                 |                                                   |
| SampleModuleAASampli •                                                                                                    | SampleModuleAASampleServiceMapper_messagetypeA_RequestDataMapping.template                                         | ũ S                                               |
| Sampe Mode Adda Sproken et al. (1998)<br>Sampe Mode Adda Sproken et al. (1998)<br>Sampe Mode Adda Sproken et al. (1999)<br>Sampe Mode Adda Sproken et al. (1999)<br>Sampe Mode Adda Sproken et al. (1999)<br>Sampe Mode Adda Sproken et al. (1999)<br>Sampe Mode Adda Sproken et al. (1999)<br>Sampe Mode Adda Sproken et al. (1999)<br>Sampe Mode Adda Sproken et al. (1999)<br>Sampe Mode Adda Sproken et al. (1999)<br>Sampe Mode Adda Sproken et al. (1999)<br>Sampe Mode Adda Sproken et al. (1999)<br>Sampe Mode Adda Sproken et al. (1999)<br>Sampe Mode Adda Sproken et al. (1999)<br>Sampe Mode Adda Sproken et al. (1999)<br>Sampe Mode Adda Sproken et al. (1999)<br>Sampe Sproken et al. (1999)<br>Sampe Sproken et al. (1999)<br>S | KComment: Write your file: SampleNoduladASampleServiceNapper_messagetypek_RequestDataNapping_template content here |                                                   |

3. Select the mapper file name from the list that appears below it.

| ORACLE: Universal Service Mapp                                                                                                    | ver                                                                        | Welcome, usmadmin<br>Wed Jun 19 03:22 EDT 2019 () |
|----------------------------------------------------------------------------------------------------|----------------------------------------------------------------------------|---------------------------------------------------|
| Select Project LogFireProj •<br>Home Mapping Designer Test Drivers Me<br>Edit Service Mappers Add Service Mappers                                                                                                    | ontionog Admin ImportEpport Configurations Bystim Logs                     |                                                   |
| Mapper File Browser                                                                                                    | Mapper File Editor                                                         |                                                   |
| Samptinodu AAstroph •<br>Description of the sample of the sample of the sa | SampleModuleAASampleServiceMapper_messagetypeA_RequestDataMapping.template |                                                   |

- Once the file loads, click on the Edit icon on the right side of the screen. The text field should be enabled for editing.
- **5.** Edit the content as desired.

|                                                                                                    | per                                                                                                    | Welcome, usmadm<br>Wed Jun 19 03:24 EDT 2019 () |
|----------------------------------------------------------------------------------------------------|----------------------------------------------------------------------------------------------------|-------------------------------------------------|
| me Mapping Designer Test Drivers                                                                                                    | Kontoring Admin ImportExport Configurations System Logs                                                                                                    |                                                 |
| Add Service Mappers Add Service Mappers                                                                                                    | Magner File Editor                                                                                                    |                                                 |
| SampleModuleAASampli •                                                                                                    | SampleModuleAASampleServiceMapper_messagetypeA_RequestDataMapping.template                                                                                                    |                                                 |
| Sancahoutakaka septementakaput, masa<br>Sangahoutakaka septementakaput, masa<br>Sangahoutakaka septementakaput, mesa<br>Sangahoutakaka septementakaput, mesa<br>Sangahoutakaka septementakaput, mesa<br>Sangahoutakaka septementakaput, mesa<br>Sangahoutakaka septementakaput, mesa | #Comment: Write your file: <u>SampleHodulabdiampleGarviceHogger messagetypeb RequestDiraHogping template</u> content here<br>New Content that has been added once edit option is clicked |                                                 |

 Once the editing is done, click the Save icon (it replaced the Edit button). The updates to the service mapper are saved.

## **Rename Service Mapper File**

- 1. Go to the Edit Service Mapper sub-tab in the Mapping Designer tab.
- 2. Select the service mapper prefix from the drop down list box.

| ACLE <sup>®</sup> Universal Service Map                                                       | per                                                                                                    | Welcome, usmac<br>Wed Jun 19 03:22 EDT 2019 ( |
|-----------------------------------------------------------------------------------------------|----------------------------------------------------------------------------------------------------|-----------------------------------------------|
| roject: LogFireProj                                                                           |                                                                                                    |                                               |
| e Mapping Designer Test Drivers                                                               | Monitoring Admin Import/Export Configurations System Logs                                                          |                                               |
| Service Mappers Add Service Mappers                                                           |                                                                                                    |                                               |
| apper File Browser                                                                            | Mapper File Editor                                                                                                 |                                               |
| ampleModuleAASampli •                                                                         | SampleModuleAASampleServiceMapper_messagetypeA_RequestDataMapping.template                                         | 8 0                                           |
| ogFireProj messa ~                                                                            | #Comment: Write your file: SampleModuleAASampleServiceMapper_messagetypeA_RequestDataMapping.template content here |                                               |
| ampleModuleAASampleServiceMapper Service<br>Service<br>ampleModuleAASampleServiceMapper_messa | acoment, mile your rize, Jampierouuzeuusmpieservileropper_messagetypen_neuverouarapping.tempiate content nere      |                                               |
| ampleModuleAASampleServiceMapper_messa<br>ampleModuleAASampleServiceMapper_messa              |                                                                                                    |                                               |
| ampleModuleAASampleServiceMapper_messa<br>ampleModuleAASampleServiceMapper_Service            |                                                                                                    |                                               |
| SampleModuleAASampleServiceMapper_messa                                                       |                                                                                                    |                                               |
|                                                                                               |                                                                                                    |                                               |

**3.** Select the mapper file whose name has to be changed.

| ORACLE Universal Service Mapp             | er                                                                                                    | Welcome, usmadmin<br>Wed Jun 19 03:22 EDT 2019 () |
|-------------------------------------------|----------------------------------------------------------------------------------------------------|---------------------------------------------------|
| Select Project: LogFireProj               |                                                                                                    |                                                   |
| Home Mapping Designer Test Drivers Mo     | onitoring Admin import/Export Configurations System Logs                                                           |                                                   |
| Edit Service Mappers Add Service Mappers  |                                                                                                    |                                                   |
| Mapper File Browser                       | Mapper File Editor                                                                                                 |                                                   |
| SampleModuleAASample   Select Mapper File | SampleModuleAASampleServiceMapper_messagetypeA_RequestDataMapping.template                                         | 2 1                                               |
|                                           | KCamment: Write your file: SampleHobolaAkSampleServiceHopper_messagetypeA_BequentBrisHopping.template content here |                                                   |

**4.** Once the file is loaded, click the pencil icon next to the name of the service mapper on the right pane.

An Edit box opens.

5. Change the name of the mapper file as required.

| ORACLE: Universal Service Mappe                                                                                                    | er                                                                                                    | Welcome, usmadmin<br>Wed Jun 19 03:27 EDT 2019 () |
|----------------------------------------------------------------------------------------------------|----------------------------------------------------------------------------------------------------|---------------------------------------------------|
| Select Project LogFireProj                                                                                                    |                                                                                                    |                                                   |
| Home Mapping Designer Test Drivers Mo<br>Edit Service Mappers Add Service Mappers                                                                                                    | nforng Admin ImportExport Configurations System Logs                                                                                                    |                                                   |
| Mapper File Browser                                                                                                    | Mapper File Editor                                                                                                    |                                                   |
| SampleAcouldeASamp8 •<br>Stelect Mapper File<br>SampleAcouldeASamp8ServiceMapper (mess)<br>SampleAcouldeASamp8ServiceMapper (mess)<br>SampleAcouldeASamp8ServiceMapper (mess)<br>SampleAcouldeASamp8ServiceMapper (mess)<br>SampleAcouldeASamp8ServiceMapper (mess)<br>SampleAcouldeASamp8ServiceMapper (mess)<br>SampleAcouldeASamp8ServiceMapper (mess) | SampleModuleAASampleServiceMapper_mesbagetypeA_Requ 🔀 🙀<br>#Comment: Write your file: SampleModuleAASampleServiceWapper_messagetypeA_RequestDataWapping.template content here<br>New Content that has been added once edit option is clicked | 20                                                |
|                                                                                                    |                                                                                                    |                                                   |

**6.** Click the Save button (it replaced the Edit button).

The mapper file has been renamed.

#### **Delete Service Mapper File**

- 1. Go to the Edit Service mapper sub-tab in the Mapping Designer tab.
- 2. Select the mapper prefix from the drop down on the left side of the screen.

|                                                                                                    | ər                                                                                                    | Welcome, usmadmin<br>Wed Jun 19 03:22 EDT 2019 () |
|----------------------------------------------------------------------------------------------------|----------------------------------------------------------------------------------------------------|---------------------------------------------------|
| Select Project: LogFireProj                                                                                                    |                                                                                                    |                                                   |
| Home Mapping Designer Test Drivers Mo Edit Service Mappers Add Service Mappers                                                                                                    | nitoring Admin Importilizport Configurations System Logs                                                           |                                                   |
| Mapper File Browser                                                                                                    | Mapper File Editor                                                                                                 |                                                   |
| SampleModuleAASampli •                                                                                                    | SampleModuleAASampleServiceMapper_messagetypeA_RequestDataMapping.template                                         | 20                                                |
| Sampel-ModalAASampel-GenocitAapper<br>Sampel-ModalAASampel-ForderMapper<br>Sampel-ModalAASampel-ForderMapper<br>Sampel-ModalAASampel-ForderMapper<br>Sampel-ModalAASampel-ForderMapper_messa<br>Sampel-ModalAASampel-ForderMapper_messa | #Comment: Write your file: SampleModuleAASampleServiceMapper_messagetypok_RequestDataMapping_template content here |                                                   |

**3.** Select the mapper file to be deleted once the list below loads.

| ORACLE: Universal Service Mapp                                                                                   | ber                                                                        | Welcome, usmadmin<br>Wed Jun 19 03:22 EDT 2019 () |
|----------------------------------------------------------------------------------------------------|----------------------------------------------------------------------------|---------------------------------------------------|
| Select Project LogFireProj •<br>Home Mapping Designer Test Drivers M<br>Edit Service Mappers Add Service Mappers | konnorg Admin ImportEquert Configurations System Logs                      |                                                   |
| Mapper File Browser                                                                                              | Mapper File Editor                                                         |                                                   |
| Angelekodak/Adampi •<br>Estel Kapper File                                                                        | SampleModuleAASampleServiceMapper_messagetypeA_RequestDataMapping.template |                                                   |

**4.** Once the selected mapper file loads, click the Delete icon on the far right end of the screen on the right pane.

A confirmation dialog appears.

5. Click Okay to continue.

The mapper file is deleted.

### **Create New Driver**

- **1.** Go to the **Test Driver** tab.
- 2. Click the Manage Driver sub-tab.
- **3.** Click the **Create** radio button.
- 4. Select the module name from the drop down.

| ORACLE: Universal Service Mapper                                                            | Welcome, usmadmin<br>un 19 03:29 EDT 2019 () |
|---------------------------------------------------------------------------------------------|----------------------------------------------|
| Select Project LogFixeProj                                                                  |                                              |
| Home Mapping Designer Test Drivers Monitoring Admin ImportExport Configurations System Logs |                                              |
| Execute Drivers Manage Drivers                                                              |                                              |
| Manage Drivers                                                                              |                                              |
| # Create © Update                                                                           |                                              |
|                                                                                             |                                              |
| Select Driver Module*: SampleModuleAA •                                                     |                                              |
| Driver Family*:                                                                             |                                              |
| SampleModuleB                                                                               |                                              |
| Add SampleModuleC                                                                           |                                              |

**5.** Enter the Driver Family name.

| ODACL C'Universit Occurs Marray                                                         | Welcome, usmadmin           |
|-----------------------------------------------------------------------------------------|-----------------------------|
| ORACLE Universal Service Mapper                                                         |                             |
| Select Project LogFireProj                                                              | Wed Jun 19 02:29 EDT 2019 🕕 |
| Home Mapping Designer Test Drivers Monitoring Admin Import/Export Configurations System | n Logs                      |
| Execute Drivers Manage Drivers                                                          |                             |
| Manage Drivers                                                                          |                             |
|                                                                                         | * Create  Update            |
|                                                                                         |                             |
| Select Driver Module":                                                                  | SampleModuleAA •            |
| Driver Family*:                                                                         | SampleDriverFamily          |
|                                                                                         | Add                         |
|                                                                                         |                             |

6. Click the Add button.

## **Update Driver Files**

- **1.** Go to the **Execute Driver** sub-tab in the **Test Driver** tab.
- 2. Select the driver name from the drop down list box.

| DRACLE Universal Service Mapper Wedue to Service Mapper Wedue to Service Mapper Wedue to Service Mapper Service Mapper Service |                                                                      |
|----------------------------------------------------------------------------------------------------|----------------------------------------------------------------------|
| Project: LogFireProj                                                                                                    |                                                                      |
| ne Mapping Designer Test Drivers Monitoring                                                                                                    | dmin Import/Export Configurations System Logs                        |
| cute Drivers Manage Drivers                                                                                                    |                                                                      |
| xecute Drivers                                                                                                    |                                                                      |
|                                                                                                    |                                                                      |
|                                                                                                    | 4                                                                    |
| Select Driver:                                                                                                    | Samplakodak-ASampkDinerFamy •                                        |
| Select Driver:<br>Adapter Status:                                                                                                    |                                                                      |
|                                                                                                    | SampleModuleAASampleDriverFamily •                                   |
| Adapter Status:                                                                                                    | Sampleholder AASampleCiner? anny    Sampleholder AASampleCiner? anny |

**3.** Select a Data Driver File or Driver Request Data Mapping Template from the drop down list box.

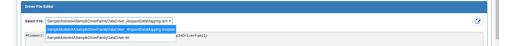

- 4. In the editing panel below, click on the Edit icon on the right side of the screen.
- **5.** Edit the contents of the file as desired.
- 6. Once done, click the Save icon to save the changes to the file.

|                                                                           |                                        | Wed Jun 19 03:32 EDT 2 |
|---------------------------------------------------------------------------|----------------------------------------|------------------------|
| ject LogFireProj •                                                        |                                        |                        |
|                                                                           | 7Export Configurations System Logs     |                        |
| e Drivers Manage Drivers                                                  |                                        |                        |
| ute Drivers                                                               |                                        |                        |
|                                                                           |                                        |                        |
| Select Driver:                                                            | SampleModuleAASampleDriverFamily •     |                        |
| Adapter Status:                                                           | \$                                     |                        |
| Action:                                                                   |                                        |                        |
| File Import/Export:                                                       | Choose File No file chosen Save Export |                        |
| Log:                                                                      | Click here to view log file.           |                        |
|                                                                           |                                        |                        |
| r File Editor                                                             |                                        |                        |
|                                                                           |                                        |                        |
| t File: SampleModuleAASampleDriverFamilyDataDriver_RequestDataMapping.tem |                                        |                        |
| ment: Write your template content here for driver: SampleModuleAA         | SampleDriverFamily                     |                        |
| Driver Data that has been added once the data driver is being edi         | ted                                    |                        |
| purvei, para cuar uas peeu appen ouce cue para durivei. Is peruß ent      |                                        |                        |

The file has been updated.

### **Rename Data Driver**

- 1. Go to the Manage Driver sub-tab in the Test Driver tab.
- 2. Click the Update radio button.
- **3.** Select the Driver Name from the drop down list box.

| ORACLE Universal Service Mapper                                                             |                                    | Welcome, usmadmin<br>Wed Jun 19 03:34 EDT 2019 () |
|---------------------------------------------------------------------------------------------|------------------------------------|---------------------------------------------------|
| Select Project: LogFireProj                                                                 |                                    |                                                   |
| Home Mapping Designer Test Drivers Montoring Admin ImportEcoport Configurations System Logs |                                    |                                                   |
| Escola Drives    Manage Drivers                                                             |                                    |                                                   |
| Manage Drivers                                                                              |                                    |                                                   |
| © Create # Update                                                                           |                                    |                                                   |
| Select Driver Name*:                                                                        | SampleModuleAASampleDriverFamily • |                                                   |
| New Driver Name*:                                                                           | SampleModuleAASampleDriverFamily   |                                                   |
| Rename Delete                                                                               |                                    |                                                   |

#### **4.** Enter a new name for the driver as required.

5. Click the **Rename** button.

The driver is renamed.

#### **Delete Data Driver**

- 1. Go to the Manage Driver sub-tab in the Test Driver tab.
- 2. Click the Update radio button.
- **3.** Select the driver name from the drop down list box.

| ACLE Universal Service Mapper              | Wed Jun 19 03:30 EDT 20                                      |
|--------------------------------------------|--------------------------------------------------------------|
| Project: LogFireProj •                     |                                                              |
| e Mapping Designer Test Drivers Monitoring | Admin Import/Export Configurations System Logs               |
| sute Drivers Manage Drivers                |                                                              |
| ecute Drivers                              |                                                              |
|                                            |                                                              |
|                                            |                                                              |
|                                            |                                                              |
| Select Driver:                             | SampleModuleAASampleOnverFamily •                            |
| Select Driver:<br>Adapter Status:          | SampediodaeAAsampedinerFamy •<br>SampediodaeAAsampedinerFamy |
|                                            |                                                              |
| Adapter Status:                            | SampletModule/A/Slample/DriverFamily                         |

#### 4. Click the **Delete** button.

| Welcome, usmadmin<br>Wed Jun 19 03:34 EDT 2019 👔                                           |  |  |
|--------------------------------------------------------------------------------------------|--|--|
|                                                                                            |  |  |
| Home Mapping Designer Tst Drivers Monitoring Admin ImportExport Configurations System Logs |  |  |
|                                                                                            |  |  |
|                                                                                            |  |  |
| © Create # Update                                                                          |  |  |
| SampleModuleAASampleDriverFamily •                                                         |  |  |
|                                                                                            |  |  |
| Rename Delete                                                                              |  |  |
| rt ]                                                                                       |  |  |

A confirmation dialog box opens.

5. Click Okay.

The driver file is deleted.

# **Edit Configuration File**

- 1. Go to the Edit USM Configuration sub-tab in the Configurations tab.
- 2. Click the Edit button icon on the right side of the screen.
- **3.** Edit the contents of the file as desired.

| ORACLE: Universal Service Mapper                                                             | Welcome, usmadmin<br>Wed Jun 19 03:39 EDT 2019 () |
|----------------------------------------------------------------------------------------------|---------------------------------------------------|
| Select Project LogFileProj •                                                                 |                                                   |
| Home Mapping Designer Test Drivers Monitoring Admin Import/Export Configurations System Logs |                                                   |
| Edit USM Configuration Manage DVM Manage Dynamic DVM                                         |                                                   |
| Edit USM Configuration                                                                       |                                                   |
| Select File: external_env_into •                                                             | ×                                                 |
| <pre>{     TeteralEnded;: [         (</pre>                                                  | ۲.                                                |

4. Once done, click the **Save** button.

The Configuration file is now updated.

## **Create DVM**

- 1. Go to the Manage DVMs sub-tab in the Configurations tab.
- 2. Click on the **Create** radio button.
- **3.** Enter the **DVM Name** and key in the text boxes.
- **4.** Click on the Add icon to add more keys or remove unneeded keys from the list by click on the Remove icon next to a key.

| RACLE <sup>®</sup> Universal Service Mapp | ber                                                 |                                                    | Welcome, usmadm<br>Wed Jun 19 03:43 EDT 2019 () |
|-------------------------------------------|-----------------------------------------------------|----------------------------------------------------|-------------------------------------------------|
| t Project: LogFireProj                    |                                                     |                                                    |                                                 |
| me Mapping Designer Test Drivers M        | fonitoring Admin Import/Export Configurations Syste | m Logs                                             |                                                 |
| dit USM Configuration Manage DVM Manag    | ge Dynamic DVM                                      |                                                    |                                                 |
| Manage DVM                                |                                                     |                                                    |                                                 |
|                                           |                                                     |                                                    |                                                 |
|                                           |                                                     | □ Edit ❀ Create <sup>©</sup> Rename                |                                                 |
| DVM Name*:                                | ·                                                   | Edit ® Create ◎ Rename<br>NewSampteDVM LogFireProj | • • • ×                                         |
| DVM Name*:<br>Key1*:                      |                                                     |                                                    | •••••••••                                       |
|                                           |                                                     | NewSampleDVIA LogFirePro                           | × •                                             |

5. Once done, click on **Save** to create the DVM.

Now the new DVM is created.

# **Update DVM**

**1.** Go to the **Manage DVM** sub-tab in the **Configurations** tab.

- 2. Click the Edit radio button.
- 3. Select the **DVM Name** to be edited from the drop down list box.

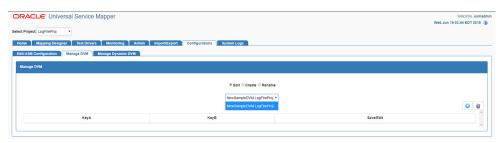

- 4. Changes are made to the DVM as rows are added, edited, or deleted:
  - Click the Edit icon to edit the DVM row.
  - Click the Delete icon to delete the row.
  - Click the Insert icon on the top right corner of the table view to add more DVM rows.

|                                                                                  |                                                        | Welcome, usmadmin<br>Wed Jun 19 03:45 EDT 2019 () |
|----------------------------------------------------------------------------------|--------------------------------------------------------|---------------------------------------------------|
| Select Project LogFireProj                                                       |                                                        |                                                   |
| Home Mapping Designer Test Drivers Monitoring Admin Import/Export Configurations | System Logs                                            |                                                   |
| Edit USM Configuration Manage DVM Manage Dynamic DVM                             |                                                        |                                                   |
| Manage DVM                                                                       |                                                        |                                                   |
|                                                                                  | * Edit © Create © Rename<br>NewSampleOVALLogFireProt • |                                                   |
| КеуА                                                                             | KeyB                                                   | Save/Edit                                         |
| Key                                                                              | Value                                                  |                                                   |
|                                                                                  |                                                        | 🖬 × 🚽                                             |
|                                                                                  |                                                        |                                                   |

## **Delete DVM**

- **1.** Go to **Manage DVM** sub-tab in the **Configurations** tab.
- 2. Click the Edit radio button.
- 3. Select the DVM Name from the drop down list box.

| ORACLE' Universal Service Mapper                     |                                                      |           | Welcome, usmadmin<br>Wed Jun 19 03:44 EDT 2019 () |
|------------------------------------------------------|------------------------------------------------------|-----------|---------------------------------------------------|
| Select Project LogFireProj                           |                                                      |           |                                                   |
| Home Mapping Designer Test Drivers Monitoring Admin  | Import/Export Configurations System Logs             |           |                                                   |
| Edit USM Configuration Manage DVM Manage Dynamic DVM |                                                      |           |                                                   |
| Manage DVM                                           |                                                      |           |                                                   |
|                                                      | * Edit <sup>©</sup> Create <sup>©</sup> Renam        |           |                                                   |
|                                                      | NewSampleDVM.LogFireProj<br>NewSampleDVM.LogFireProj |           | O U                                               |
| KeyA                                                 | KeyB                                                 | Save/Edit |                                                   |
|                                                      |                                                      |           | *                                                 |

- 4. Click the Delete button on the top right corner of the table view.
- 5. A delete confirmation dialog appears, click **OK** to confirm the operation.

|                                                      | Wed Jun 19 04:50 EDT 2019 👔                                                      |
|------------------------------------------------------|----------------------------------------------------------------------------------|
| OK Carcel                                            | •                                                                                |
| ions System Logs                                     |                                                                                  |
|                                                      |                                                                                  |
|                                                      |                                                                                  |
| * EGE © Grade © Rename<br>(NevedampteOvALopPrefing • |                                                                                  |
| Value                                                | Save/Edit                                                                        |
| CO_ES                                                | 2 0                                                                              |
| c                                                    | Byseen Logs      Bot © Create © Rename      rendianysCOAL.og/Techng =      Value |

The DVM table is deleted.

## **Rename DVM**

- **1.** Go to the **Manage DVM** sub-tab in the **Configurations** tab.
- 2. Click the **Rename** radio button.
- **3.** Select the DVM from the drop down list box.

| ORACLE: Universal Service Mapper                     |                                                      |           | Welcome, usmadmin<br>Wed Jun 19 03:44 EDT 2019 (j) |
|------------------------------------------------------|------------------------------------------------------|-----------|----------------------------------------------------|
| Select Project LogFireProj                           |                                                      |           |                                                    |
| Home Mapping Designer Test Drivers Monitoring Admin  | Import/Export Configurations System Logs             |           |                                                    |
| Edit USM Configuration Manage DVM Manage Dynamic DVM |                                                      |           |                                                    |
| Manage DVM                                           |                                                      |           |                                                    |
|                                                      | * Edit 🔍 Create 🔍 Renam                              | ,         |                                                    |
|                                                      | NewSampleDVM.LogFireProj<br>NewSampleDVM.LogFireProj |           | •                                                  |
| КеуА                                                 | КеуВ                                                 | Save/Edit | Ĵ                                                  |
|                                                      |                                                      |           |                                                    |

- 4. Enter the new name for the DVM in the **DVM Name** text box.
- **5.** Once done, click the **Rename** button to rename the DVM.

| DRACLE: Universal Service Mapper                     | Welcome, usma<br>Wed Jun 19 04:50 EDT 2019             |
|------------------------------------------------------|--------------------------------------------------------|
| lect Project: LogFireProj                            |                                                        |
| Home Mapping Designer Test Drivers Monitoring Adm    | nin Import/Export Configurations System Logs           |
| Edit USM Configuration Manage DVM Manage Dynamic DVM |                                                        |
| Manage DVM                                           |                                                        |
|                                                      |                                                        |
|                                                      | Edit      Create      Rename                           |
| Select DVM*:                                         | © Edit © Create # Rename<br>NewSampletOWLLogFiceProj ▼ |
| Select DVM*:<br>New DVM Name*:                       |                                                        |

Now the DVM table has been renamed.

# **Understanding the Installation Prerequisites**

This chapter describes the procedure you must use to install the Weblogic 12c runtime and deploy the tool's EAR file. For more information about domain creation and other server related information, see the WebLogic application server documents.

### Installation and Setup Instructions

This section describes the installation and setup instructions including the installation prerequisites, preparing the WebLogic server, creating a WebLogic domain, verifying installation of JRF runtime libraries and deploying the EAR file. It also describes guidelines to set up security.

**Note:** The windows included in the following procedures are for example purposes only. Because these procedures must be followed for each application, valid values vary. Therefore, consider the illustrations as guides only; the values shown may not always apply.

### Prerequisites

USM Web Application requires Oracle WebLogic Server 12c (12.2.1.4.0), built with Java 8 (JDK 1.8 64 bit with the latest security updates).

### Installing WebLogic

To get the JRF runtime option while creating the domain, install the Application Development Runtime. To obtain Application Development Runtime, go to the Oracle Technology Network and take the following steps:

- 1. Find fmw\_12.2.1.4.0\_infrastructure\_Disk1\_1of1.zip and download this file to your system.
- 2. Extract the contents of this zip file to your system. You will use the fmw\_12.2.1.4.0\_infrastructure.jar file to run the installer.
- 3. Run the installer by executing the jar file:

java -jar fmw\_12.2.1.4.0\_infrastructure.jar

The Welcome window displays.

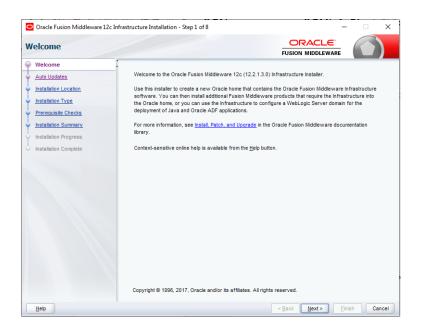

4. Click Next. The Auto Updates window displays. Select the appropriate option.

| Oracle Fusion Middleware 12c I            | nfrastructure Installation - Step 2 of 8 | ×                                   |
|-------------------------------------------|------------------------------------------|-------------------------------------|
| Auto Updates                              |                                          |                                     |
| φ <u>Welcome</u>                          |                                          |                                     |
| Auto Updates                              | Skip <u>A</u> uto Updates                |                                     |
| <ul> <li>Installation Location</li> </ul> | Select patches from <u>d</u> irectory    |                                     |
| Installation Type                         | Location:                                | Browse                              |
| Prerequisite Checks                       | ○ Search My Oracle Support for Updates   |                                     |
| Installation Summary                      | Username:                                |                                     |
| Installation Progress                     | Password:                                |                                     |
| i<br>Installation Complete                | Proxy Settings                           | Test Connection                     |
|                                           | <u>S</u> earch                           |                                     |
| Help                                      |                                          | <back next=""> Einish Cancel</back> |

**5.** Click **Next**. The Installation Location window displays. Click **Browse** to select the Oracle Home location where the WebLogic Server is to be installed.

| stallation Location   |                                                           |                                |                         |
|-----------------------|-----------------------------------------------------------|--------------------------------|-------------------------|
| Welcome               | Oracle Home:                                              |                                |                         |
| Auto Updates          | C:\Oracle\Middleware\Oracle_Home                          |                                | Browse                  |
| Installation Location | Feature Sets Installed At Selected Oracle Home: View      |                                |                         |
| Installation Type     |                                                           |                                |                         |
| Prerequisite Checks   |                                                           |                                |                         |
| Installation Summary  |                                                           |                                |                         |
| Installation Progress |                                                           |                                |                         |
| Installation Complete |                                                           |                                |                         |
|                       |                                                           |                                |                         |
|                       |                                                           |                                |                         |
|                       |                                                           |                                |                         |
|                       | The Oracle Home C10racleMiddlewareI0racle_Home will be us | ed for all Oracle Feature Sets | s in this installation. |

6. Click Next. The Installation Type window displays. Select the type of installation.

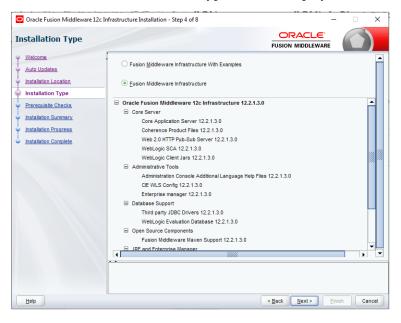

**7.** Click **Next**. The installer performs the pre-requisite checks and ensures all required conditions are satisfied.

| erequisite Checks              |      | FUSION MIDD                                                                               | EWARE   |
|--------------------------------|------|-------------------------------------------------------------------------------------------|---------|
| <u>Welcome</u><br>Auto Updates |      | 100%                                                                                      |         |
| Installation Location          |      |                                                                                           |         |
| Installation Type              | ×    | Checking operating system certification                                                   |         |
| Prerequisite Checks            | _ 🔺  | Checking Java version used to launch the installer                                        |         |
| nstallation Summary            |      |                                                                                           |         |
| nstallation Progress           |      |                                                                                           |         |
| Installation Complete          |      |                                                                                           |         |
|                                |      |                                                                                           |         |
|                                |      |                                                                                           |         |
|                                |      |                                                                                           |         |
|                                |      |                                                                                           |         |
|                                |      |                                                                                           |         |
|                                |      |                                                                                           |         |
|                                |      |                                                                                           |         |
|                                |      |                                                                                           |         |
|                                | Stop | Rerun Skip View Successful Tasks                                                          | View Lo |
|                                |      |                                                                                           |         |
|                                |      | ecking operating system certification<br>ecking Java version used to launch the installer |         |

**8.** When the pre-requisite check completes successfully, click **Next**. The Security Updates window will display. Enter the information as required.

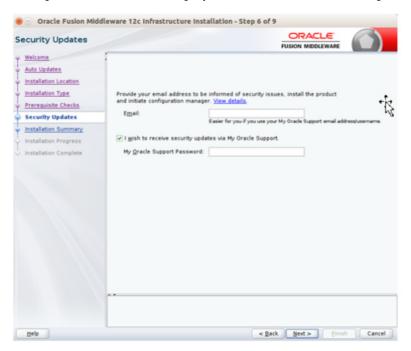

9. Click Next. The Installation Summary window displays.

| stallation Summa      | γ                                                                                       |                             |                     |
|-----------------------|-----------------------------------------------------------------------------------------|-----------------------------|---------------------|
| Welcome               | 1                                                                                       | DSIGN MIDDLEWARE            |                     |
|                       | Install Oracle Fusion Middleware 12c Infrastructure                                     |                             |                     |
| Auto Updates          | Installation Location                                                                   |                             |                     |
| Installation Location | Oracle Home Location: C:\Oracle\Middleware\Oracle_Hom                                   |                             | 4.00410-4-120       |
| Installation Type     | Log File Location: C:\Users\ameske\AppData\Local\Temp\0<br>-09-25 10-11-09AM.log        | Jrainstali2019-09-25_10-1   | T-09AM\Instali20    |
| Prerequisite Checks   | Disk Space                                                                              |                             |                     |
|                       | Required: 2097 MB                                                                       |                             |                     |
| Installation Summary  | Available: 133369 MB                                                                    |                             |                     |
| Installation Progress | Feature Sets to Install                                                                 |                             |                     |
| Installation Complete | Core Application Server 12.2.1.3.0                                                      |                             |                     |
|                       | Coherence Product Files 12.2.1.3.0                                                      |                             |                     |
|                       | Web 2.0 HTTP Pub-Sub Server 12.2.1.3.0                                                  |                             |                     |
|                       | WebLogic SCA 12.2.1.3.0                                                                 |                             |                     |
|                       | WebLogic Client Jars 12.2.1.3.0                                                         |                             |                     |
|                       | Administration Console Additional Language Help Files 12.                               | 2.1.3.0                     |                     |
|                       | CIE WLS Config 12.2.1.3.0                                                               |                             |                     |
|                       | Enterprise manager 12.2.1.3.0                                                           |                             |                     |
|                       | Third party JDBC Drivers 12.2.1.3.0                                                     |                             |                     |
|                       | WebLogic Evaluation Database 12.2.1.3.0                                                 |                             |                     |
|                       | FMW Platform Generic 12.2.1.3.0                                                         |                             |                     |
|                       | OPatch 13.9.2.0.0                                                                       |                             |                     |
|                       | Save Response File                                                                      |                             |                     |
|                       | Select Install to accept the above options and start the installation.                  |                             |                     |
|                       | To change the above options before starting the installation, select th<br>Back button. | e option to change in the l | left pane or use th |

**10.** Click **Install**. The Installation Progress window displays.

| Oracle Fusion Middleware 12c Infr | structure Installation - Step 7 of 8 - | - 🗆 X            |
|-----------------------------------|----------------------------------------|------------------|
| Installation Progress             |                                        |                  |
| Y Welcome                         |                                        |                  |
| Auto Updates                      | 11%                                    |                  |
| Installation Location             | V Prepare                              |                  |
| Installation Type                 | Сору                                   |                  |
| Prerequisite Checks               | Generating Libraries                   |                  |
| Installation Summary              | Performing String Substitutions        |                  |
| Installation Progress             | Linking                                |                  |
| Installation Complete             | Setup                                  |                  |
|                                   | Saving the inventory                   |                  |
|                                   | Post install scripts                   |                  |
|                                   |                                        |                  |
|                                   |                                        |                  |
|                                   |                                        |                  |
|                                   |                                        |                  |
|                                   |                                        |                  |
|                                   |                                        |                  |
|                                   | View Messages                          | View <u>L</u> og |
|                                   |                                        |                  |
|                                   | Hardware and<br>Engineered to Wor      |                  |
| Help                              | < Back Next>                           | nish Cancel      |

**11.** Click **Next** when the installation completes. The Installation Complete window displays.

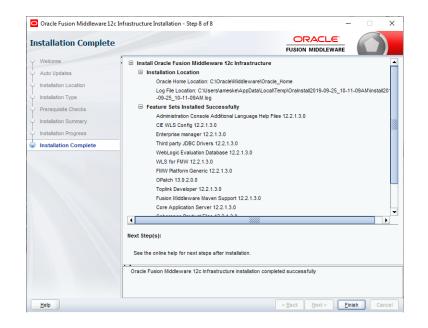

# **Creating the Required Schema Using Repository Creation Utility**

To create a schema user for the dynamic\_data\_service domain, take the following steps:

 Run the RCU from the <MW\_HOME>/oracle\_common/bin folder. The Welcome window displays.

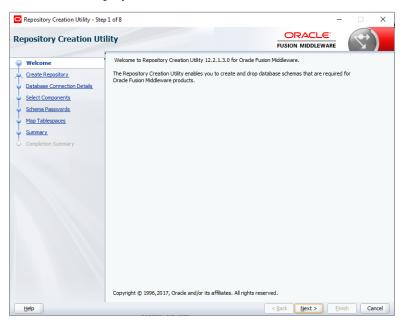

2. Click Next and select the Create Repository option.

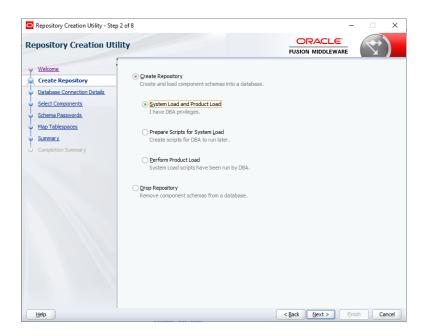

**3.** Click **Next**. Enter the database credentials where the schema user has to be created.

| Repository Creation Utility - Step 3      | of 8                                                        |                             | -                   | - 🗆 X        |
|-------------------------------------------|-------------------------------------------------------------|-----------------------------|---------------------|--------------|
| Repository Creation Utili                 | ty                                                          |                             |                     |              |
| Welcome                                   | Database Type:                                              | Oracle Database             |                     | •            |
| Database Connection Details               | Connection String Format:                                   | Connection Parameters       | O Connection String |              |
| <u>Select Components</u> Schema Passwords | Connect String                                              |                             |                     |              |
| Map Tablespaces                           | Host Name:                                                  |                             |                     |              |
| Summary                                   | Port:                                                       |                             |                     |              |
| O Completion Summary                      | Service Name:                                               |                             |                     |              |
|                                           | Username:                                                   |                             |                     |              |
|                                           | Password:                                                   |                             |                     |              |
|                                           | <u>R</u> ole:                                               | SYSDBA                      |                     | •            |
|                                           |                                                             |                             |                     |              |
|                                           |                                                             |                             |                     |              |
|                                           |                                                             |                             |                     |              |
|                                           |                                                             |                             |                     |              |
| -                                         | For RAC database, specify VI<br>For SCAN enabled RAC databa |                             |                     |              |
|                                           |                                                             | ser speer, sent host da hos |                     |              |
| Help                                      |                                                             |                             | < Back Next >       | inish Cancel |

**4.** Click **Next**. Specify the prefix to be used for the schema user creation. For example, INT. Select Metadata Services, Weblogic Services, and Oracle Platform Security Services.

| (++)        |  |  |
|-------------|--|--|
|             |  |  |
| , reference |  |  |
|             |  |  |
|             |  |  |
|             |  |  |
| ecial       |  |  |
|             |  |  |
|             |  |  |
|             |  |  |
|             |  |  |
|             |  |  |
|             |  |  |
|             |  |  |
|             |  |  |
|             |  |  |
|             |  |  |
|             |  |  |
|             |  |  |
|             |  |  |

**5.** Click **Next**. Specify the password.

| 😸 🕘 Welcome - Step 5 of                                                                              | 8      |                                                                                                    |                    |               |
|----------------------------------------------------------------------------------------------------|--------|----------------------------------------------------------------------------------------------------|--------------------|---------------|
| Repository Creation U                                                                                | tility |                                                                                                    |                    |               |
| Welcome<br>Create Repository<br>Database Connection Details<br>Select Components<br>Schema Passwords |        | or main and auxiliary schema users.<br>rords for all schemas<br><br>Alpha numeric only Cannot start wit<br>No special characters except: \$, #. |                    |               |
|                                                                                                    | -      | rd:                                                                                                    |                    |               |
| Help                                                                                                 |        | < 8                                                                                                    | ack <u>N</u> ext > | Einish Cancel |

**6.** Click **Next**. The window provides the details of tablespaces created as part of schema creation.

| v  |                             | Default and temporary tab                                                                                                    |                |                                                        |                      |  |  |
|----|-----------------------------|----------------------------------------------------------------------------------------------------|----------------|--------------------------------------------------------|----------------------|--|--|
|    | Welcome                     |                                                                                                    |                | acted components appear i<br>ablespaces, use the Manag |                      |  |  |
| 1  | Create Repository           |                                                                                                    |                | +**                                                    |                      |  |  |
| Г  | Database Connection Details |                                                                                                    |                | 12                                                     | Manage Tablespace    |  |  |
| Ť. |                             | Construction of the second second s |                |                                                        |                      |  |  |
| Ŷ. | Select Components           |                                                                                                    |                |                                                        |                      |  |  |
| Ļ. | Schema Passwords            | Component                                                                                                    | Schema Owner   | Default Tablespace                                     | Temp Tablespace      |  |  |
| F  |                             | Common Infrastructu                                                                                                    | INT_STB        | *INT_STB                                               | *INT_IAS_TEMP        |  |  |
| Ψ. | Map Tablespaces             | Oracle Platform Secu                                                                                                    | INT_OPSS       | *INT_IAS_OPSS                                          | *INT_IAS_TEMP        |  |  |
| 6  | Summary                     | User Messaging Serv                                                                                                    | INT_UMS        | *INT_IAS_UMS                                           | *INT_IAS_TEMP        |  |  |
| U  |                             | Audit Services                                                                                                    | INT_IAU        | *INT_IAU                                               | *INT_IAS_TEMP        |  |  |
| 9  | Completion Summary          | Audit Services Append                                                                                                    | INT_IAU_APPEND | *INT_IAU                                               | *INT_IAS_TEMP        |  |  |
|    |                             | Audit Services Viewer                                                                                                    | INT_IAU_VIEWER | *INT_IAU                                               | *INT_IAS_TEMP        |  |  |
|    |                             | Metadata Services                                                                                                    | INT_MDS        | *INT_MDS                                               | *INT_IAS_TEMP        |  |  |
|    |                             | Weblogic Services                                                                                                    | INT WLS        | *INT WLS                                               | <b>*INT IAS TEMP</b> |  |  |
|    |                             |                                                                                                    |                | ation files) are to be creat                           |                      |  |  |

7. Click Next. The Confirmation window displays.

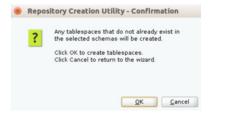

8. Click OK. The Summary window displays.

|                                                                                                    | Welcome - S                                                                                                    | tep 7 of 8              |                                                  |                                                      |      |
|----------------------------------------------------------------------------------------------------|----------------------------------------------------------------------------------------------------|-------------------------|--------------------------------------------------|------------------------------------------------------|------|
| Repository Creation U                                                                                                    | tility                                                                                                    |                         |                                                  |                                                      |      |
| Welcome     Create Repository     Database Connection Details     Select Components     Schema Passwords     Map Tablespaces     Summary | Database details:<br>Host Name<br>Port<br>Service Name<br>Connected As<br>Operation<br>Prefix for (prefixable) Schema Owne |                         | a Load concurrently                              |                                                      |      |
| Completion Summary                                                                                                    | Component<br>Common Infrastructure Services                                                                                | Schema Owner<br>INT_STB | Tablespace Type<br>Default<br>Temp<br>Additional | Tablespace Name<br>INT_STB<br>INT_IAS_TEMP<br>INone1 | ľ    |
|                                                                                                    | Oracle Platform Security Services                                                                                          | INT_OPSS                | Default<br>Temp<br>Additional                    | INT_IAS_OPSS<br>INT_IAS_TEMP<br>[None]               | 1000 |
|                                                                                                    | User Messaging Service                                                                                                    | INT_UMS                 | Default<br>Temp<br>Additional                    | INT_IAS_UMS<br>INT_IAS_TEMP<br>[None]                |      |
|                                                                                                    | Audit Services                                                                                                    | INT_IAU                 | Default<br>Temp<br>Additional                    | INT_IAU<br>INT_IAS_TEMP<br>[None]                    |      |
|                                                                                                    | Audit Services Append                                                                                                    | INT_IAU_APPEND          | Default<br>Temp                                  | INT_IAU<br>INT_IAS_TEMP                              |      |
|                                                                                                    | Save Response File                                                                                                    |                         |                                                  |                                                      |      |

**9.** Click **Create** and proceed to create the schema. This could take a while to complete. The Summary window displays.

|                                                                                                    | w                                                                                                    | elcome - St                        | ep 8 of 8                                                                           |                                                                                                    | 1000                                                                                                    |
|----------------------------------------------------------------------------------------------------|----------------------------------------------------------------------------------------------------|------------------------------------|-------------------------------------------------------------------------------------|----------------------------------------------------------------------------------------------------|----------------------------------------------------------------------------------------------------|
| Repository Creation U                                                                                                    | tility                                                                                                    |                                    |                                                                                     |                                                                                                    |                                                                                                    |
| Welcome<br>Create Repository<br>Database Connection Details<br>Select Components<br>Scheme Passwords<br>Hep Tablespaces<br>Summary<br>Completion Summary | Database details:<br>Host Name<br>Port<br>Service Name<br>Connected As<br>Operation<br>Execution Time<br>RCU Logfile<br>Component Log<br>Directory<br>View Log<br>Prefix for (prefixable)<br>Schema Owners | 1 minute 43<br>/tmp/RCU201         |                                                                                     | 55123436/logs/rcu.log                                                                                                    | 2                                                                                                    |
|                                                                                                    | Compo<br>Common Infrastructu<br>Oracle Platform Secu<br>User Messaging Servi<br>Audit Services Appen<br>Audit Services Viewe<br>Metadata Services<br>Weblogic Services                                     | re Services<br>ity Services<br>ice | Status<br>Success<br>Success<br>Success<br>Success<br>Success<br>Success<br>Success | Time<br>00:09.296(sec)<br>00:16.123(sec)<br>00:13.288(sec)<br>00:09.293(sec)<br>00:09.258(sec)<br>00:09.258(sec)<br>00:12.097(sec)<br>00:16.790(sec) | Logfile(Click to view)<br>stb.log<br>ops.log<br>ucsums.log<br>iau_log<br>iau_append.log<br>iau_viewer.log<br>mds.log<br>wis.log |
| Help                                                                                                    |                                                                                                    |                                    |                                                                                     | < Back Next >                                                                                                    | <u>Create</u> <u>Close</u>                                                                                                    |

# Creating a WebLogic Domain with JRF

To create a new WebLogic domain with ADF runtime libraries, take the following steps:

 Run the config.sh from the <ORACLE\_HOME>/oracle\_common/common/bin folder. The Configuration Type window displays.

| 9 F                    | usion Middleware Configuration Wi | zard - Page 1 of 8  | 0          |
|------------------------|-----------------------------------|---------------------|------------|
| Configuration Type     |                                   |                     | $\bigcirc$ |
| Reate Domain           | 1                                 |                     |            |
| Templates              |                                   |                     |            |
| Administrator Account  |                                   |                     |            |
| Domain Mode and JDK    |                                   |                     |            |
| Advanced Configuration |                                   |                     |            |
| Configuration Summary  |                                   |                     |            |
| Configuration Progress | What do you want to do?           |                     |            |
| End Of Configuration   | ⊙ ⊆reate a new domain             |                     |            |
|                        | O Update an existing domain       |                     |            |
|                        | Domain Location:                  |                     | 8cowse     |
|                        | Create a new domain.              |                     |            |
| Help                   |                                   | < gark Next > Bnish | Cancel     |

 Select Create a new domain, enter the domain location, and click Next. The Templates window displays. By default, the Basic WebLogic Server Domain -12.2.1.0 [wlserver] check box is selected.

| Templates                                                                                                    |                                                                                                    |                                            |
|----------------------------------------------------------------------------------------------------|----------------------------------------------------------------------------------------------------|--------------------------------------------|
| Create Domain<br>Templates<br>Application Location<br>Administrator Account<br>Domain Mode and JDK<br>Database Configuration Type<br>Component Datasources<br>JDEC Test<br>Advanced Configuration<br>Configuration Summary<br>Configuration Progress<br>End Of Configuration | Create Domain Using Broduct Templates:     Filter Templates: Type here.     Include all gelected templates     Available Templates     Sasic WebLogic Server Domain - 12.2.1.3.0 [wiserver]*     Oracle Enterprise Manager - 12.2.1.3.0 [em]     Oracle Enterprise Manager - 12.2.1.3.0 [ons]     Oracle Enterprise Manager - 12.2.1.3.0 [ons]     Oracle HTTP Server (Collocated) + 12.2.1.3.0 [ons]     Oracle IJRF SOAP/JMS Web Services - 12.2.1.3.0 [oracle Oracle JRF SOAP/JMS Web Services - 12.2.1.3.0 [oracle Oracle IJRF SOAP/JMS Web Services - 12.2.1.3.0 [oracle Common      Oracle IRAS Session Service - 12.2.1.3.0 [oracle_common      Oracle Restricted JRF - 12.2.1.3.0 [oracle_common]     Oracle Restricted JRF - 12.2.1.3.0 [oracle_common]     Oracle Restricted JRF - 12.2.1.3.0 [oracle_common]     Oracle Restricted JRF - 12.2.1.3.0 [oracle_common]     Oracle Restricted JRF - 12.2.1.3.0 [oracle_common]     Oracle Restricted JRF - 12.2.1.3.0 [oracle_common]     Oracle Restricted JRF - 12.2.1.3.0 [oracle_common] | ] Include all previously applied templates |

- 3. Select the Oracle JRF 12.2.1.4.0 [oracle\_common], Oracle Enterprise Manager 12.2.1.4.0 [em], Oracle WSM Policy Manager 12.2.1.4.0 [oracle\_common], and WebLogic Coherence Cluster Extension 12.2.1.4.0[wlserver] check boxes.
- **4.** Click **Next**. The Administrator Account window displays. Enter the user credentials you want to use to log in to the WebLogic Administration Console.

| Create Domain<br>Templates<br>Administrator Account<br>Domain Mode and JDK<br>Database Configuration Type<br>Component Datasources<br>JDBC Test<br>Advanced Configuration<br>Configuration Summary<br>Configuration Progress<br>End Of Configuration | Name<br>Password<br>Confirm Password | weblogic                                            |                |                   |            |               |
|----------------------------------------------------------------------------------------------------|--------------------------------------|-----------------------------------------------------|----------------|-------------------|------------|---------------|
|                                                                                                    |                                      |                                                     |                |                   |            |               |
|                                                                                                    |                                      | is the password. Passwor<br>r or special character. | d must contain | at least 8 alphar | numeric cl | haracters wit |

**5.** Click **Next**. The Domain Mode and JDK window displays. Set the **Domain Mode as Production** and select the **JDK** version (JDK 1.8 with the latest security updates) you want to use.

|                                                                                                    | Fusion Middleware Confi                     | iguration Wizard - F   | Page 5 of 12                   | - *                 |
|----------------------------------------------------------------------------------------------------|---------------------------------------------|------------------------|--------------------------------|---------------------|
| Domain Mode and JDK                                                                                                    |                                             |                        |                                |                     |
| Create Domain<br>Templates<br>Application Location<br>Administrator Account<br>Domain Mode and JDK<br>Database Configuration Type<br>Component Datasources<br>IDBC Test<br>Advanced Configuration<br>Configuration Summary<br>Configuration Progress<br>End Of Configuration | Production     Require the entry of     JDK | f a username and passw | vsrword, and poll for applicat | ications to deploy. |
| Help                                                                                                    |                                             | <                      | Back Next > Bini               | th Cancel           |

- 6. Click Next. The Database Configuration Type window displays.
  - **a.** Select the **RCU Data** radio button.
  - **b.** Select **Oracle** as the **Vendor**.
  - **c.** Select **Oracle's Driver (Thin) for Service connections**; **Version 9.0.1 and later** as the **Driver**.
  - **d.** Enter the **Service**, **Host Name**, **Port**, **Schema Owner**, and **Schema Password** for the \*\_STB schema created using the RCU.
  - e. Click Get RCU Configuration.

The Connection Result Log displays the connection status.

|                                                                                                    | Fusion Middleware Configuration Wizard -                                                                                                    | Page 6 of 12      | - *         |
|----------------------------------------------------------------------------------------------------|----------------------------------------------------------------------------------------------------|-------------------|-------------|
| Database Configuration                                                                                                    | туре                                                                                                    |                   |             |
| Create Domain<br>Templates<br>Application Location<br>Administrator Account<br>Domain Mode and JDK<br>Database Configuration            |                                                                                                    |                   | datasources |
| Component Datasources<br>JDBC Test<br>Advanced Configuration<br>Configuration Summary<br>Configuration Progress<br>End Of Configuration | DBMS/Service: Host Name:                                                                                                    |                   | Port 1521   |
|                                                                                                    | Connecting to the database serverOK<br>Retrieving schema data from database serverOK<br>Binding local schema components with retrieved dat<br>Successfully Done. | taOK              |             |
| Help                                                                                                    |                                                                                                    | Back Next > Boish | Cancel      |

7. Click Next. The JDBC Component Schema window displays.

| JDBC Component Schem                                                                                                    | a             |                                                                                                    |                  |                   | -                                            |                         | $\bigcirc$   |
|----------------------------------------------------------------------------------------------------|---------------|----------------------------------------------------------------------------------------------------|------------------|-------------------|----------------------------------------------|-------------------------|--------------|
| Create Domain Templates Application Location Administrator Account Domain Mode and JDK Database Configuration Type Component Datasources | Sche<br>Oracl | or: [                                                                                                    | for companient s | vert to RAC multi | data sour                                    |                         | convert      |
| Component Datasources<br>JDBC Test<br>Advanced Configuration<br>Configuration Summary<br>Configuration Progress<br>End Of Configuration  |               | Component Schema<br>.ocalSvcTbl Schema<br>DWSM MDS Schema<br>DPSS Audit Schema<br>DPSS Audit Viewer Sc<br>DPSS Schema | DBMS/Service     | Host Name         | Port<br>1521<br>1521<br>1521<br>1521<br>1521 | INT_MDS<br>INT_IAU_APPE | Schema Passw |

**8.** Click **Next**. The JDBC Component Schema Test window displays status on whether the JDBC tests on the schemas were successful.

| DBC Component Scher        | ma Te      | st           |                                                 |               |       |                   |     |
|----------------------------|------------|--------------|-------------------------------------------------|---------------|-------|-------------------|-----|
| Create Domain              |            | Status       | Component Schema                                |               | JD    | BC Connection URL |     |
| Templates                  |            |              | LocalSvcTbl Schemi                              | a state       | -     |                   |     |
| Application Location       |            | 1            | OWSM MDS Schema                                 | a state       | -     |                   |     |
|                            |            | 1            | OPSS Audit Schema                               | a aller       | -     |                   |     |
| Administrator Account      |            | 4            | OPSS Audit Viewer !                             | -             |       |                   | - 0 |
| Domain Mode and JDK        |            | -            | OPSS Schema                                     |               |       |                   |     |
| Database Configuration Typ | <u>e</u>   |              |                                                 |               |       |                   |     |
| Component Datasources      |            |              |                                                 |               |       |                   |     |
| IDBC Test                  |            |              |                                                 |               |       |                   |     |
| Advanced Configuration     |            |              |                                                 |               |       |                   |     |
| Configuration Summary      |            | Test Se      | elected Connections                             | Cancel Ter    | sting |                   |     |
| Configuration Progress     | Co         | nnectio      | n Result Log                                    |               |       |                   |     |
| End Of Configuration       | Com        | er=ora       | t Schema=LocalSvcTbl t<br>cle.jdbc.OracleDriver | Schema        |       |                   |     |
|                            | URL        | =<br>r=INT 1 | TR                                              |               |       |                   |     |
|                            |            | sword-       |                                                 |               |       |                   |     |
|                            |            |              |                                                 |               |       |                   |     |
|                            |            |              | SELECT 1 FROM DUAL                              |               |       |                   |     |
|                            | SQL        | FWK-64       | 213: Test Successful!                           |               |       |                   |     |
|                            | SQL        | FWK-64       |                                                 | et was surre  | eeful |                   |     |
|                            | SQL        | FWK-64       | 213: Test Successful!                           | est was surre | ceful |                   |     |
|                            | CFG<br>CFG | FWK-64       | 213: Test Successful!                           | t was surra   | eefy  |                   |     |
|                            | CFG<br>CFG | FWK-64       | 213: Test Successful!                           | et was surce  | eefy  |                   |     |
|                            | CFG<br>CFG | FWK-64       | 213: Test Successful!                           | NET WAR SUFFA | esty. |                   |     |
|                            | CFG<br>CFG | FWK-64       | 213: Test Successful!                           | net was succe | eeful |                   |     |
|                            | CFG<br>CFG | FWK-64       | 213: Test Successful!                           | net was surra | eeful |                   |     |

**9.** Click **Next**. The Advanced Configuration window displays. Select all the checkboxes, except Domain Frontend Host Capture and JMS File Store options, in this window.

| Advanced Configuration                                                                                                    |                                                                                                    |                 |        |
|----------------------------------------------------------------------------------------------------|----------------------------------------------------------------------------------------------------|-----------------|--------|
| Create Domain Cremplates Administrator Account Domain Mode and JDK Database Configuration Type Component Datasources JDBC Test Advanced Configuration Administration Server Node Manager Managed Servers Clusters Coherence Clusters Machines Deployments Targeting Services Targeting Configuration Progress End Of Configuration | <ul> <li>Administration Server<br/>Modify Settings</li> <li>Node Manager<br/>Configure Node Manager</li> <li>Managed Servers, Clusters and Coherence<br/>Add or Delete or Modify Settings</li> <li>Domain Frontend Host Capture<br/>Configure Domain Frontend Host</li> <li>Deployments and Services<br/>Target to Servers or Clusters</li> <li>JMS File Store<br/>Modify Settings</li> </ul> |                 |        |
| Help                                                                                                    | < 84                                                                                                    | ck Next > Enish | Cancel |

**10.** Click **Next**. The Administration Server window displays. Enter the **Listen Address** and the **Listen Port** details.

| Administration Server                                                                                                    |                                                                                                |                                                  |  |                |
|----------------------------------------------------------------------------------------------------|------------------------------------------------------------------------------------------------|--------------------------------------------------|--|----------------|
| Create Domain Templates Application Location Administrator Account Domain Mode and JDK Database Configuration Type Component Datasources JDBC Test Advanced Configuration Advanced Configuration Advanced Configuration Advanced Configuration Custers Custers Custers Coherence Clusters Aachines Deployments Targeting Configuration Summary Configuration Progress End Of Configuration | Server Name<br>Listen Address<br>Listen Port<br>Enable SSL<br>SSL Listen Port<br>Server Groups | AdminServer<br>localhost<br>37001<br>Unspecified |  | coherence port |

**11.** Click **Next**. The Node Manager window displays. Select the **Node Manager Type** and enter the **Node Manager Credentials**.

| Node Manager                                                                                                    |                                                                                                    |                                  | FUSION MIDD                |                | ()                  |
|----------------------------------------------------------------------------------------------------|----------------------------------------------------------------------------------------------------|----------------------------------|----------------------------|----------------|---------------------|
| Create Domain Templates Application Location Administrator Account Domain Mode and JDK Database Configuration Type Component Datasources JDBC Test Advanced Configuration Administration Servers Clusters Coherence Clusters Machines Deployments Targeting Services Targeting Configuration Summary Configuration Progress End Of Configuration | Node Manager Type<br>Per Domain Default L<br>Per Domain Custom I<br>Node Manager Home<br>Manual Node Manage<br>Node Manager Creden<br>Username:<br>Password:<br>Confirm Password:<br>Must be the same as the<br>at least one number or sp | Location ir Setup tials weblogic | st contain at least 8 alpi | hanumeric char | Browse<br>racters w |
| Help                                                                                                    |                                                                                                    |                                  | < Back Next >              | Finish         | Cance               |

- **12.** Click **Next**. The Managed Servers window displays.
  - **a.** Click **Add** to add a managed server on which you will deploy USM Web Application.
  - **b.** Enter the **Server Name**, **Listen Address**, and **Listen Port** for the managed server.
  - **c.** Set the **Server Groups** to JRF\_MAN\_SRV.

| Managed Servers                                                                                                    |             |                    |             |            |                    |                  |
|----------------------------------------------------------------------------------------------------|-------------|--------------------|-------------|------------|--------------------|------------------|
| Create Domain<br>Templates                                                                                                    | 4 6dd 🚯 0   | jone X Delete      |             |            | 🧐 Disga            | ard Changes      |
| Application Location<br>Administrator Account                                                                                                    | Server Name | Listen Address     | Listen Port | Enable SSL | SSL Listen<br>Port | Server<br>Groups |
| Domain Mode and JDK                                                                                                    | server      | All Local Addres • | 37003       |            | Disabled           | RF-MAN-SVR       |
| Advanced Configuration                                                                                                    |             |                    |             |            |                    |                  |
| Advanced Configuration<br>Administration Server<br>Node Manager                                                                                                    |             |                    |             |            |                    |                  |
| Administration Server<br>Node Manager<br>Managed Servers                                                                                                    |             |                    |             |            |                    |                  |
| Administration Server                                                                                                    |             |                    |             |            |                    |                  |
| Administration Server<br>Node Manager<br>Managed Servers<br>Clusters                                                                                                    |             |                    |             |            |                    |                  |
| Administration Server<br>Node Manager<br>Managed Servers<br>Clusters<br>Coherence Clusters                                                                                     |             |                    |             |            |                    |                  |
| Administration Server<br>Node Manager<br>Managed Servers<br>Clusters<br>Coherence Clusters<br>Machines<br>Deployments Targeting<br>Services Targeting                          | **          |                    |             |            |                    |                  |
| Administration Server<br>Node Manager<br>Managed Servers<br>Clusters<br>Coherence Clusters<br>Machines<br>Deployments Targeting<br>Services Targeting<br>Configuration Summary |             |                    |             |            |                    |                  |
| Administration Server<br>Node Manager<br>Managed Servers<br>Clusters<br>Coherence Clusters<br>Machines<br>Deployments Targeting<br>Services Targeting                          |             |                    |             |            |                    |                  |

**13.** Click **Next**. The Clusters window displays.

**a.** Click **Add** to add a cluster. This is an optional step in the procedure.

| Clusters                                                                                                    |              |                 |               |                       |                          |
|----------------------------------------------------------------------------------------------------|--------------|-----------------|---------------|-----------------------|--------------------------|
| Create Domain                                                                                                    | 👍 Add 🚿      | Delete          |               | 9                     | Dis <u>c</u> ard Changes |
| Administrator Account Domain Mode and JDK Database Configuration Type Component Datasources JDBC Test Advanced Configuration                   | Cluster Name | Cluster Address | Frontend Host | Frontend HTTP<br>Port | Frontend HTTPS<br>Port   |
| Administration Server<br>Node Manager<br>Managed Servers                                                                                       |              |                 |               |                       |                          |
| Clusters                                                                                                    |              |                 |               |                       |                          |
| Clusters<br><u>Coherence Clusters</u><br><u>Machines</u><br><u>Deployments Targeting</u><br><u>Services Targeting</u><br>Configuration Summary |              |                 |               |                       |                          |

- 14. Click Next. The Coherence Clusters window displays.
  - **a**. Add a coherence cluster. This is an optional step in the procedure.

| Coherence Clusters                              |                         |                     |
|-------------------------------------------------|-------------------------|---------------------|
| Create Domain<br>Templates                      | 1                       | 🧐 Disgard Changes   |
| Administrator Account                           | Cluster Name            | Cluster Listen Port |
| Domain Mode and JDK                             | defaultCoherenceCluster | 0                   |
| Database Configuration Type                     |                         |                     |
| Component Datasources                           |                         |                     |
| JDBC Test                                       |                         |                     |
| Advanced Configuration                          |                         |                     |
| Administration Server                           |                         |                     |
| Node Manager                                    |                         |                     |
| Managed Servers                                 |                         |                     |
| Clusters<br>Coherence Clusters                  |                         |                     |
| Coherence Clusters<br>Machines                  |                         |                     |
| Deployments Targeting                           |                         |                     |
| Services Targeting                              |                         |                     |
|                                                 |                         |                     |
|                                                 |                         |                     |
| Configuration Summary<br>Configuration Progress | **                      |                     |
| Configuration Summary                           |                         |                     |
| Configuration Summary<br>Configuration Progress |                         |                     |

- 15. Click Next. The Machines window displays.
  - a. Click Add.
  - **b.** Enter the **Name** and the **Node Manager Listen Address** for the managed server.

| Machines                                                                                                    |                   |        |                  |        |                  |                                | $\bigcirc$      |
|----------------------------------------------------------------------------------------------------|-------------------|--------|------------------|--------|------------------|--------------------------------|-----------------|
| Create Domain                                                                                                    | Machine Unix Mac  | hine   |                  |        |                  |                                |                 |
| Administrator Account                                                                                                    | 🛉 Add 🗙 🕻         | elete  |                  |        |                  | 🗐 Disga                        | rd Changes      |
| Domain Mode and JDK<br>Database Configuration Type                                                                                                    | Name              | Enable | Post<br>Bind GID | Enable | Post<br>Bind UID | Node Manager<br>Listen Address | Node<br>Manager |
| Component Datasources                                                                                                    | new_UnixMachine_1 |        | nobody           |        | nobody           | localhost                      | - 555           |
| IDBC Test                                                                                                    |                   |        |                  |        |                  |                                |                 |
| Advanced Configuration                                                                                                    |                   |        |                  |        |                  |                                |                 |
| Administration Server                                                                                                    |                   |        |                  |        |                  |                                |                 |
| Node Manager                                                                                                    |                   |        |                  |        |                  |                                |                 |
|                                                                                                    |                   |        |                  |        |                  |                                |                 |
| Managed Servers                                                                                                    |                   |        |                  |        |                  |                                |                 |
| Managed Servers<br>Clusters                                                                                                    |                   |        |                  |        |                  |                                |                 |
|                                                                                                    |                   |        |                  |        |                  |                                |                 |
| Clusters                                                                                                    |                   |        |                  |        |                  |                                |                 |
| Clusters<br>Coherence Clusters                                                                                                    |                   |        |                  |        |                  |                                |                 |
| Clusters<br>Coherence Clusters<br>Machines                                                                                                    |                   |        |                  |        |                  |                                |                 |
| <u>Clusters</u> <u>Coherence Clusters</u> Machines     Assign Servers to Machines                                                                                                 |                   |        |                  |        |                  |                                |                 |
| <u>Clusters</u> <u>Coherence Clusters</u> Machines <u>Assign Servers to Machines</u> <u>Deployments Targeting</u>                                                                 |                   |        |                  |        |                  |                                |                 |
| Clusters     Coherence Clusters     Machines     Assign Servers to Machines     Deployments Targeting     Services Targeting                                                      |                   |        |                  |        |                  |                                |                 |
| Clusters     Ceherence Clusters     Machines     Assign Servers to Machines     Deployments Targeting     Services Targeting     Configuration Summary     Configuration Progress |                   |        |                  |        |                  |                                |                 |
| Clusters<br>Coherence Clusters<br>Machines<br>Assign Servers to Machines<br>Deployments Targeting<br>Services Targeting<br>Configuration Summary                                  |                   |        |                  |        |                  |                                |                 |

**16.** Click **Next**. The Assign Servers to Machines window displays. Add the Admin Server and the managed server to the computer.

|            |                           | Fusion Middleware Configuration Wizar                                                             | d – Pa | ge 14 of 22               |              | - ×             |
|------------|---------------------------|---------------------------------------------------------------------------------------------------|--------|---------------------------|--------------|-----------------|
| As         | sign Servers to Machi     | nes                                                                                               |        |                           |              |                 |
|            | Ipdate Domain             | Servers                                                                                           |        | Machines                  |              |                 |
| T          | emplates                  |                                                                                                   |        | O UnixMachine             |              |                 |
| 111-       | atasources                |                                                                                                   |        | to new_UnixMa     AdminSe |              |                 |
| 1 -        |                           |                                                                                                   |        | dds_ser                   |              |                 |
|            | DBC DS Test               |                                                                                                   |        | -                         |              |                 |
|            | atabase Configuration Typ |                                                                                                   |        |                           |              |                 |
| ψg         | Component Datasources     |                                                                                                   |        |                           |              |                 |
| ý J        | DBC Test                  |                                                                                                   | >      |                           |              |                 |
| A A        | dvanced Configuration     |                                                                                                   |        |                           |              |                 |
| ý M        | lanaged Servers           |                                                                                                   |        |                           |              |                 |
| 4 9        | lusters                   |                                                                                                   |        |                           |              |                 |
| ų <u>s</u> | erver Templates           |                                                                                                   | 8      |                           |              |                 |
| 4 9        | Coherence Clusters        |                                                                                                   |        |                           |              |                 |
| Ý M        | <u>fachines</u>           |                                                                                                   |        |                           |              |                 |
| . A        | ssign Servers to Machi    |                                                                                                   |        |                           |              |                 |
| ψv         | firtual Targets           |                                                                                                   |        |                           |              |                 |
| Ý P        | artitions                 |                                                                                                   |        |                           |              |                 |
| ý g        | eployments Targeting      |                                                                                                   |        |                           |              |                 |
| ų <u>s</u> | Services Targeting        | Select one or more servers in the left pane an<br>arrow button (>) to assign the server or server |        |                           | ht pane. The | n use the right |
| ý E        | ile Stores                |                                                                                                   |        |                           |              |                 |
| ų <u>c</u> | configuration Summary     |                                                                                                   |        |                           |              |                 |
| E          | ielp                      |                                                                                                   | < §    | ack <u>N</u> ext >        | Einish       | Cancel          |

**17.** Click **Next**. The Deployments Targeting window displays. Select **wsm-pm** from Deployments and add it to **AdminServer** in Targets.

| Deployments Targeting                                                                                                    | ion Middleware Configuration Wizard                                                                                                    | FUSION MIDDLEWARE                                                                                                    |
|----------------------------------------------------------------------------------------------------|----------------------------------------------------------------------------------------------------|----------------------------------------------------------------------------------------------------|
| Create Domain     Templates     Application Location     Administrator Account     Domain Mode and JDK     Database Configuration Type     Component Datasources     JDEC Test     Advanced Configuration     Administration Server     Managed Servers     Clusters     Server Templates     Coherence Clusters     Machines     Virtual Targets     Partitions     Deployments Targeting     Services Targeting | ad.oracle dom ain.webapp.apachre.http:<br>adf.oracle.dom ain.webapp.apachre.http:<br>adf.oracle.dom ain.webapp.apache.http:<br>adf.oracle.dom ain.webapp.apache.http:<br>adf.oracle.dom ain.webapp.bathe.http:<br>adf.oracle.dom ain.webapp.bathe.veloc<br>adf.oracle.dom ain.webapp.bathe.veloc<br>adf.oracle.dom ain.webapp.bathe.veloc<br>adf.oracle.dom ain.webapp.bathe.ext<br>adf.oracle.dom ain.webapp.bathe.pache.ext<br>em_common#12.4012.10.4.0<br>em_core_ppc_public<br>em_sdkcore_ppc_public_p0jo_jar<br>emagentsdk_jur#12.4012.10.4.0<br>emagentsdk_jur#12.4012.10.4.0 | Deployment Targets  AdminServer  AdminServer  AdminServer  AdminServer  AdminServer  AdminServer  Coherence-transaction=12.2.1.0  Coherence-transaction=12.2.1.0  Coherence-transaction=12.2.1.0  Coherence-transaction=1.2.2.1.0  Coherence-transaction=1.2.2.1.0.0  Coherence-transaction=1.2.2.1.0.0  Coherence-transaction=1.2.2.1.0.0  Coherence-transaction=1.2.2.1.0.0  Coherence-transaction=1.2.2.1.0.0  Coherence-transaction=1.2.2.1.0.0  Coherence-transaction=1.2.2.1.0  Coherence-transaction=1.2.2.1.0  Coherence-transaction=1.2.2.1.0  Coherence-transaction=1.2.2.1.0  Coherence-transaction=1.2.2.1.0.0  Coherence-transaction=1.2.2.1.0  Coherence-transaction=1.2.2.1.0  Coherence-transaction=1.2.2.1.0.0  Coherence-transaction=1.2.2.1.0.0  Coherence-transaction=1.2.2.1.0.0  Coherence-transaction=1.2.2.1.0.0  Coherence-transaction=1.2.2.1.0.0  Coherence-transaction=1.2.2.1.0.0  Coherence-transaction=1.2.2.1.0.0  Coherence-transaction=1.2.2.1.0  Coherence-transaction=1.2.2.1.0  Coherence-transaction=1.2.2.1.0  Coherence |
|                                                                                                    |                                                                                                    |                                                                                                    |

**18.** Click **Next**. The Services Targeting window displays. Target JDBC services to Admin and Manage server.

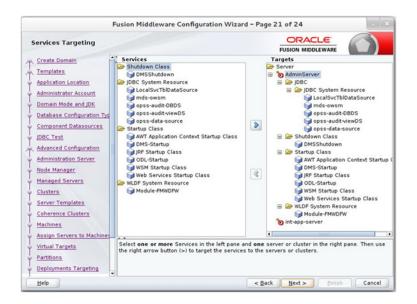

**19.** Click **Next**. The Configuration Summary window displays. Verify that all information described in this window is accurate.

| Configuration Summary                                                                                                    |                                                                                                    |                                                                                                    |                                                                                                    |
|----------------------------------------------------------------------------------------------------|----------------------------------------------------------------------------------------------------|----------------------------------------------------------------------------------------------------|----------------------------------------------------------------------------------------------------|
| Create Domain Templates Application Location Administrator Account Component Datasources IDBC Test Advanced Configuration Administration Server Node Manager Advanced Configuration Administration Servers Coherence Clusters Assign Servers to Machines Deployments Targeting Services Targeting Configuration Summary | View: Deployment<br>Int. domain (<br>Server<br>Server<br>Server<br>Service<br>Shutdown Class<br>DMSShutdown<br>Startup Class<br>WSM Startup Class<br>WSM Startup Class<br>WSM Startup Class<br>DMS-Startup<br>DMS-Startup<br>DMS-Startup<br>DMS-Startup<br>AWT Application Context Start<br>Select Create to accept the above options and a<br>Select Create to accept the above options and source<br>Select Create to accept the above options and source<br>Select the above options and source<br>Select the source the source the abo | Name<br>Description<br>Author<br>Location<br>Name<br>Description<br>Author<br>Location<br>Name<br>Description<br>Author<br>Location<br>Name<br>Description<br>Author<br>Location<br>Name<br>Description<br>Author<br>Location | Basic WebLogic Server Domain<br>Create a basic WebLogic Server<br>Oracle Corporation<br>Oracle Enterprise Manager<br>Enterprise Manager<br>Oracle Corporation<br>emas Template<br>emas plugin Template<br>Oracle WSM Policy Manager<br>Oracle WSM Policy Manager extr<br>Oracle Corporation<br>Oracle Corporation<br>Oracle Corporation |

**20.** Click **Create**. The Configuration Progress window displays a message when the domain is created successfully.

| Configuration Progress      |                                                                                                    |
|-----------------------------|----------------------------------------------------------------------------------------------------|
| Create Domain               |                                                                                                    |
| Templates                   | 100%                                                                                                    |
| Administrator Account       | Preparing                                                                                                    |
| Domain Mode and JDK         | Extracting Domain Contents<br>Creating Domain Security Information                                                |
| Database Configuration Type | Starting OPSS Security Configuration Data Processing<br>The OPSS Security Configuration Data Processing Completed |
| Component Datasources       | Saving the Domain Information                                                                                     |
| JDBC Test                   | Storing Domain Information<br>String Substituting Domain Files                                                    |
| Advanced Configuration      | Performing OS Specific Tasks<br>Performing Post Domain Creation Tasks                                             |
| Administration Server       | Starting OPSS Security Configuration Commit Task                                                                  |
| Node Manager                | The OPSS Security Configuration Completed<br>Domain Created Successfully!                                         |
| Managed Servers             |                                                                                                    |
| Clusters                    |                                                                                                    |
| Coherence Clusters          |                                                                                                    |
| Machines                    |                                                                                                    |
| Assign Servers to Machines  |                                                                                                    |
| Deployments Targeting       |                                                                                                    |
| Services Targeting          |                                                                                                    |
| Configuration Summary       |                                                                                                    |
| Configuration Progress      |                                                                                                    |
| End Of Configuration        |                                                                                                    |
|                             |                                                                                                    |

**21.** Click **Next**. The Configuration Success window describes the Domain Location and Admin Server URL once the configuration is complete.

| 寒 😑 Fusion Middleware Configuration Wizard - Page 21 of 21 |                                                                                            |              |        |
|------------------------------------------------------------|--------------------------------------------------------------------------------------------|--------------|--------|
| End Of Configuration                                       | Ē                                                                                          |              |        |
| A Create Domain                                            |                                                                                            |              | r      |
| Templates                                                  | Oracle Weblogic Server Configuration Succeeded<br>New Domain int_domain Creation Succeeded |              | T      |
| Application Location                                       | Domain Location                                                                            |              |        |
| Administrator Account                                      | Admin Server URL<br>http://docalhost.37093/console                                         |              |        |
| Domain Mode and JDK                                        |                                                                                            |              |        |
| Database Configuration Type                                |                                                                                            |              |        |
| Component Datasources                                      |                                                                                            |              |        |
| JDBC Test                                                  |                                                                                            |              |        |
| Advanced Configuration                                     |                                                                                            |              |        |
| Administration Server                                      |                                                                                            |              |        |
| Node Manager                                               |                                                                                            |              |        |
| Managed Servers                                            |                                                                                            |              |        |
| Clusters                                                   |                                                                                            |              |        |
| Coherence Clusters                                         |                                                                                            |              |        |
| Machines                                                   |                                                                                            |              |        |
| Assign Servers to Machines                                 |                                                                                            |              |        |
| Deployments Targeting                                      |                                                                                            |              |        |
| Services Targeting                                         |                                                                                            |              |        |
| Configuration Summary                                      |                                                                                            |              |        |
| Configuration Progress                                     |                                                                                            |              |        |
| End Of Configuration                                       |                                                                                            |              |        |
| Help                                                       | < gatk                                                                                     | Next > Enish | Cancel |

- **22.** Click **Finish** to complete creating the WebLogic domain and managed servers with ADF runtime.
- **23.** Add the following security policy to the \$ORACLE\_HOME/wlserver/server/lib/weblogic.policy file:

```
grant codeBase "file:/<DOMAIN_HOME>/-" {
  permission java.security.AllPermission;
  permission oracle.security.jps.service.credstore.CredentialAccessPermission
  "credstoressp.credstore", "read,write,update,delete";
  permission oracle.security.jps.service.credstore.CredentialAccessPermission
  "credstoressp.credstore.*", "read,write,update,delete";
  };
```

24. Start the Weblogic Admin and Manage Server.

# **Deploying USM Web Application**

This chapter describes the steps you should take to deploy the Universal Service Mapper web application.

### Preparing the Database for Universal Service Mapper

Before you begin installing Universal Service Mapper web application, make sure you have the database schema created for Universal Service Mapper.

## Preparing the WebLogic Domain for Universal Service Mapper

- **1.** Follow the instructions in "Understanding the Installation Prerequisites" to install WebLogic 12.2.1.4 and create a domain.
- 2. Start the Admin and Managed servers.

### Deploying USM Web Application on the WebLogic Servers

To deploy the USM Web Application .ear file, do the following:

- Download UniversalServiceMapper16.0.3ForAll16.x.xApps\_eng\_ ga.zip.
- 2. Unzip the downloaded archive. The usm\_home directory will be created under the current directory:

unzip UniversalServiceMapper16.0.3ForAll16.x.xApps\_eng\_ga.zip

This command extracts the archive. The relevant directories for the installation are shown below (There are more directories than what is shown):

| usm-home                                         |
|--------------------------------------------------|
| bin                                              |
| usm-deployer.sh                                  |
| conf<br>usm-deployment-env-info.json<br>security |
| setup-data                                       |
| service-mappers                                  |
| polling-drivers                                  |

- 3. Open the usm-deployment-env-info.json file for editing:
  - cd usm-home/conf/

vi usm-deployment-env-info.json

4. Modify the DataSourceDef and MiddlewareServerDef with information that is specific to your environment.

By default, the JSON files should have placeholders for the USMDataSource. This connection is mandatory and needs to be available during deployment.

The following table summarizes the values that needs to changed specific to environment:

| USMDataSource -> jdbcUrl                                 | Database details of the server where USM default data source schema is hosted.                                                                      |  |
|----------------------------------------------------------|----------------------------------------------------------------------------------------------------|--|
| USMAppServer -> weblogicDomainName                       | Name of the domain where the USM application is going to be deployed.                                                                               |  |
| USMAppServer -> weblogicDomainHome                       | Absolute path to the domain. (starts from the root directory)                                                                                       |  |
| USMAppServer -><br>weblogicDomainAdminServerUrl          | Admin server URL link of the domain.                                                                                                    |  |
| USMAppServer -><br>weblogicDomainAdminServerProtocol     | Web Protocol to be used in the domain. (Can be t3, unsecure or t3s, secure)                                                                         |  |
| USMAppServer -><br>weblogicDomainAdminServerHost         | Admin server host name.<br>(domain.example.name.com)                                                                                                |  |
| USMAppServer -><br>weblogicDomainAdminServerPort         | Admin server host port number                                                                                                    |  |
| USMAppServer -><br>weblogicDomainTargetManagedServerName | Name of the managed server where USM will be deployed.                                                                                              |  |
| USMAppServer -> USMAdminUiUrl                            | Complete URL link that would be used to access the USM application.<br>(http:// <host_name>:<managed_<br>sever_port&gt;/)</managed_<br></host_name> |  |
| RibLgfAdminAppServer -> appAdminUiUrl                    | Complete URL link to the deployed RIB-LGF<br>application (http:// <host_<br>name&gt;:<managed_sever_port>/)</managed_sever_port></host_<br>         |  |
| loadUsmData                                              | Flag to determine whether a new copy of the usm-data folder needs to be created when redeploying.                                                   |  |
|                                                          | [ <b>Note:</b> This flag to be set to true when new template changes or USM engine changes are to be brought into effect during a redeployment.]    |  |

**Note:** The alias names in the configuration files should not be changed.

The following is an example configuration:

```
"DataSourceDef":{
    "UsmDataSource":{
        "dataSourceName":"UsmDataSource",
        "dataSourceClass":"oracle.jdbc.pool.OracleDataSource",
        "dataSourceJndiName":"jdbc/UsmDataSource",
        "jdbcUrl":"jdbc:oracle:thin:@//dbhost.example.com:1521/pdborcl",
        "jdbcUserAlias":"UsmDataSourceUserAlias",
        "jdbcUser":"GET_FROM_WALLET",
```

```
"jdbcPassword": "GET_FROM_WALLET",
         }
}
"MiddlewareServerDef":{
"UsmAppServer": {
                "weblogicDomainName": "usm_domain",
                "weblogicDomainHome":
"/u00/webadmin/oracle/middleware_1221/user_projects/domains/usm_domain",
                "weblogicDomainAdminServerUrl": "t3://localhost:7001",
                "weblogicDomainAdminServerProtocol": "t3",
                "weblogicDomainAdminServerHost": "localhost",
                "weblogicDomainAdminServerPort": "7001",
                "weblogicDomainAdminServerUserAlias":
"usmServerAdminServerUserAlias",
                "weblogicDomainTargetManagedServerName": "AdminServer",
                "usmAdminUiUrl": "http://localhost:7001/usm/",
                "usmAdminUiUserGroup": "UsmAdminGroup",
                "usmAdminUiUserAlias": "usmAdminUiUserAlias",
                 "usmAdminUiUser":"GET_FROM_WALLET",
                 "usmAdminUiPassword": "GET_FROM_WALLET",
                 "usmOperatorUiUserGroup": "UsmOperatorGroup",
                "usmOperatorUiUserAlias": "usmOperatorUiUserAlias",
                "usmOperatorUiUser": "GET_FROM_WALLET",
                "usmOperatorUiPassword": "GET_FROM_WALLET",
                "usmMonitorUiUserGroup": "UsmMonitorGroup",
                "usmMonitorUiUserAlias": "usmMonitorUiUserAlias",
                "usmMonitorUiUser": "GET FROM WALLET",
                "usmMonitorUiPassword": "GET_FROM_WALLET",
            }
   }, "RibLgfAdminAppServer": {
               "appAdminUiUrl":
"http://rtg:8022/rib-lgf-services-web/resources/publisher/publish",
               "appAdminUiUserAlias": "ribLgfAdminUrlUserAlias",
               "appAdminUiUser": "GET_FROM_WALLET",
               "appAdminUiPassword": "GET_FROM_WALLET",
           }
       },
       "USMApplication":{
          "appName": "universal-service-mapper",
          "loadUsmData":"false",
          "USMAppUses":[
             "UsmDataSource",
              "UsmAppServer",
              {
                 "RemoteAppServers":[
                    "RibLgfAdminAppServer"
                 1
              }
       ]
   }
```

**Note:** Do not delete anything from the USMAppServer section of the JSON file.

**5.** Run the deployer script to create the datasource and deploy USM Web Application.

```
$cd usm-home/bin/
$sh usm-deployer.sh -setup-credentials -deploy-usm-app
```

- 6. Enter the parameter value that is prompted by the script.
- 7. Bounce the WebLogic Server hosting the USM Web Application.
- **8.** Restrict Access to the USM home folder:

```
$cd ..
$chmod -R 700 usm-home
```

### Redeploy the USM Web Application

If you have already configured the credentials and can use the same credentials (typically when redeploying the app), you can run the deployer with the -use-existing-credentials option as follows, and you will not be prompted for the credentials again for the deployment.

sh usm-deployer.sh -use-existing-credentials -deploy-usm-app

### Test the Deployment

After you deploy the server successfully, USM Web Application can be accessed using the following URL:

http://<host-server>:<managed-server-port>/usm/

## Mandatory Post Deployment Setup

After deployment, perform the following procedures.

#### Give Project Access to Users

There are a few changes that have to be made in the USM UI once the application is deployed to access the Projects and templates available.

To do that, follow the "Provide User Access to a Project" procedure in "USM User Interface" to give access to a specific user alias named usmAdminUiUserAlias.

### Set the WMS Cloud and RIB-LGF Application Links

Once the USM UI is up, do the following:

- **1.** Log into the application and proceed to the **Configurations** tab.
- 2. Click the Edit USM Configurations sub-tab in the Configurations tab.
- 3. Select the external\_env\_info.json file from the drop down list box.
- 4. Change the following field:

{"name":"usm\_url\_key", "value": "[http://<hostname>:<port\_number> /]"}

- 5. Save the file.
- 6. Next select the external\_env\_info.LogFireIntegration.json file from the drop down list.

#### **7.** Change the following fields:

```
{"name": "LogFire_Host_Url_Key", "value": "https://<hostname>:<port_
number>/rgbu_test"}
{"name": "RibLgf_Host_Url_Key", "value": "http://<hostname>:<port_
number>/rib-lgf-services-web/resources/publisher/publish"}
{"name": "rib_lgf_host_UrlSecurityPolicyKey", "value": "PolicyC"}
```